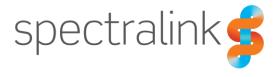

**BETA** 

Spectralink Versity Smartphone

# **User Guide**

Versity by Spectralink

### **Copyright Notice**

© 2018 Spectralink Corporation All rights reserved. Spectralink<sup>TM</sup>, the Spectralink logo and the names and marks associated with Spectralink's products are trademarks and/or service marks of Spectralink Corporation and are common law marks in the United States and various other countries. All other trademarks are property of their respective owners. No portion hereof may be reproduced or transmitted in any form or by any means, for any purpose other than the recipient's personal use, without the express written permission of Spectralink.

All rights reserved under the International and pan-American Copyright Conventions. No part of this manual, or the software described herein, may be reproduced or transmitted in any form or by any means, or translated into another language or format, in whole or in part, without the express written permission of Spectralink Corporation.

Do not remove (or allow any third party to remove) any product identification, copyright or other notices.

Android is a trademark of Google LLC; Oreo is a trademark of Mondelez International, Inc. group.

### **Notice**

Spectralink Corporation has prepared this document for use by Spectralink personnel and customers. The drawings and specifications contained herein are the property of Spectralink and shall be neither reproduced in whole or in part without the prior written approval of Spectralink, nor be implied to grant any license to make, use, or sell equipment manufactured in accordance herewith.

Spectralink reserves the right to make changes in specifications and other information contained in this document without prior notice, and the reader should in all cases consult Spectralink to determine whether any such changes have been made.

NO REPRESENTATION OR OTHER AFFIRMATION OF FACT CONTAINED IN THIS DOCUMENT INCLUDING BUT NOT LIMITED TO STATEMENTS REGARDING CAPACITY, RESPONSE-TIME PERFORMANCE, SUITABILITY FOR USE, OR PERFORMANCE OF PRODUCTS DESCRIBED HEREIN SHALL BE DEEMED TO BE A WARRANTY BY SPECTRALINK FOR ANY PURPOSE, OR GIVE RISE TO ANY LIABILITY OF SPECTRALINK WHATSOEVER.

### Warranty

The *Product Warranty and Software License and Warranty* and other support documents are available at http://support.spectralink.com.

### **Contact Information**

| <u>US Location</u>      | <u>Denmark Location</u>    | <u>UK Location</u>             |
|-------------------------|----------------------------|--------------------------------|
| +1 800-775-5330         | +45 7560 2850              | +44 (0) 20 3284 1536           |
| Spectralink Corporation | Spectralink Europe ApS     | Spectralink Europe UK          |
| 2560 55th Street        | Bygholm Soepark 21 E Stuen | 329 Bracknell, Doncastle Road  |
| Boulder, CO 80301       | 8700 Horsens               | Bracknell, Berkshire, R612 8PE |
| USA                     | Denmark                    | United Kingdom                 |
| info@spectralink.com    | infoemea@spectralink.com   | infoemea@spectralink.com       |

# **Contents**

| Chapter 1: Understanding Versity                                                                                                    | 6                                             |
|----------------------------------------------------------------------------------------------------|-----------------------------------------------|
| Smartphone Wi-Fi range Smartphone LTE range Versity Hardware App Basics Spectralink Apps Summary                                                                                                    | 6<br>7<br>7                                   |
| Chapter 2: Before Using Your Smartphone1                                                                                                    | 0                                             |
| Charging the Battery Pack for the First Use                                                                                                    | 10<br>11                                      |
| Chapter 3: Getting Started1                                                                                                    | 3                                             |
| Getting Familiar with the Home Screen         1           Status bar icons         1           Notifications         1           Quick settings         1           Apps and Widgets         1           Hearing Aid Compatibility         1           Screen Behavior         1           Proximity sensor         1           Controls         1           Auto-rotate         1           Registration Information         1           Registration ring tones         1           Second registration         1 | 14<br>15<br>15<br><b>16</b><br>17<br>17<br>17 |
| Chapter 4: App URLs App2                                                                                                    | .0                                            |
| Chapter 5: Barcode App2                                                                                                    | 1                                             |
| Chapter 6: Biz Phone App2                                                                                                    | 2                                             |
| The Spectralink Dialer                                                                                                    | 23<br>28<br>31<br>31                          |

| Incoming calls                             | 33 |
|--------------------------------------------|----|
| Second incoming call scenario              | 34 |
| Active call                                | 34 |
| Multiple active calls                      |    |
| Transfer a call (Blind)                    | 37 |
| Transfer a call (Consultative)             | 39 |
| Conference calls                           | 39 |
| Call forwarding                            | 41 |
| Do Not Disturb                             | 43 |
| Speed Dialing                              | 45 |
| Retrieving voicemail                       | 46 |
| Audio Options                              | 47 |
| Using your Versity while you are in a call | 48 |
| Chapter 7: Buttons App                     | 49 |
|                                            |    |
| Chapter 8: Lens Grid App                   | 51 |
| Chapter 9: Push-to-talk (PTT)              | 52 |
| What is PTT?                               | 52 |
| Using the Push-to-talk Feature             |    |
| The Transmit tab                           | 54 |
| The Activity and Channel tabs              | 54 |
| What is a PTT broadcast?                   | 55 |
| Transmitting a PTT broadcast               | 55 |
| Receiving PTT Broadcasts                   | 57 |
| Receiving PTT Broadcasts while in Call     | 58 |
| Receiving Priority PTT Broadcasts          | 59 |
| Receiving Emergency PTT Broadcasts         | 59 |
| Changing the Default PTT Channel           | 59 |
| Chapter 10: SAFE App                       | 60 |
| How the SAFE Application Works             | 60 |
| Icons and notifications                    |    |
| Suspending the motion sensor               |    |
| The Warning state                          |    |
| The Alarm state                            |    |
| Using the Panic Button                     |    |
| Panic Button icon                          |    |
| Activating the Panic Button                | 66 |

| Chapter 11: Sys Updater App                                            |    |
|------------------------------------------------------------------------|----|
| Appendix A: Care of the Smartphone                                     | 70 |
| Appendix B: Regulatory and Safety Information                          | 72 |
| Product Compatibility                                                  | 72 |
| FCC                                                                    |    |
| Industry Canada Notice                                                 |    |
| CE Declaration of Conformity                                           | 76 |
| Hearing Aid Compatibility                                              | 78 |
| Chargers and Battery Packs                                             | 79 |
| Smartphones                                                            | 80 |
| Operational Warnings                                                   | 80 |
| Electromagnetic Interference and Compatibility                         | 81 |
| Facilities                                                             |    |
| Pacemakers                                                             | 81 |
| Other Medical Devices                                                  |    |
| Use While Driving                                                      |    |
| FCC Statement                                                          | _  |
| Specific Absorption Rate (SAR) Information: Spectralink Versity Wirele |    |
| Smartphones                                                            |    |
| EU SAR peak values (in W/kg):                                          |    |
| FCC SAR peak values (in W/kg):                                         |    |
| Smartphone operation normal position                                   | 85 |
| Appendix C: Products Mentioned in this Document                        | 88 |

# **Chapter 1: Understanding Versity**

Versity combines the familiarity of the Android™ platform with tailored Spectralink applications and the advanced functionality and durability needed for a workplace environment. Versity is offered in both "cell phone" (LTE) and Wi-Fi models. As a cell phone, the 96xx models participate in the worldwide network of telephony as well as having Wi-Fi capability. The 95xx models operate as Wi-Fi devices that utilize the wireless infrastructure installed in your workplace for connection and communication. Both are tremendously helpful devices for roaming workers.

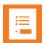

### Note: Configurable features

Many of the features detailed in this Guide are configurable by your system administrator and may not follow the exact steps outlined here. Contact your system administrator for more information if you have trouble understanding how to use certain features.

Instructions for using familiar Android features for the "Oreo" (aka Android 8.x) code that Versity uses are readily available online. Like other devices powered by Android, Versity uses applications to deploy features. Additionally, Versity leverages advanced mobility management methods already operating within a facility. These two modalities ensure safety, performance and functionality. Contact your system administrator for information about what capabilities are configured for your facility.

This user guide shows you how to use the Spectralink applications installed on your Spectralink Versity smartphone. Additionally, this chapter orients you to the physical features of the smartphone and features unique to Versity.

Spectralink applications are translated into many languages. If you select a language not supported by Spectralink, labels associated with specialized applications may appear in English.

### **Smartphone Wi-Fi range**

Your range—the area within which your smartphone will work---depends on the model you have been provided and the arrangement of the infrastructure that supports Versity. The Wi-Fi models work only within the boundaries established by your facility.

### **Smartphone LTE range**

LTE models have signal coverage outside the facility. Contact your system administrator if you have questions about your facility's coverage area. If you have an LTE phone, your administrator will provide you with training.

### **Versity Hardware**

Front

New graphic

Back scanner model

New graphic

### **App Basics**

Spectralink Versity is an Android device that uses Android "Oreo" code version 8.1 or greater. As it comes from the factory, it is loaded with several specialized Spectralink apps as well as with a number of apps that are supplied with the Oreo code.

Spectralink apps provide features especially designed for our customers. They also enhance the Oreo experience by offering programming refinements to the system administrator to make Versity work better in a controlled environment.

Spectralink apps have a consistent design—turquoise field with a white logo and a bit of orange. Apps with an orange gear are only used to configure settings---enable/disable an app or set parameters. Some of these can be fully controlled by the system administrator. See examples below.

As managed devices, some options in the gear apps are not available to an end user. Contact your system administrator if you need help with gear app settings.

User-level app icon

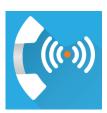

System-level app icon

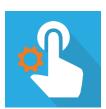

Every app uses the More or overflow button to display a menu of additional items. The About option provides information about the app itself, including the version number. You might need to provide this information to the system administrator from time to time.

To open the About screen, tap the More menu button on the right side of the app bar as shown below in the Biz Phone example.

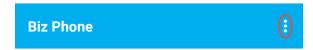

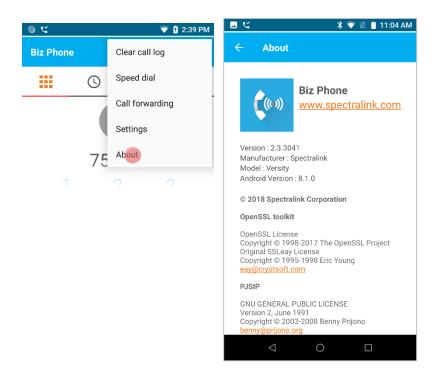

# Spectralink Apps Summary

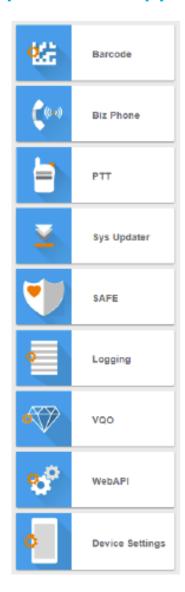

### Barcode

Supports the barcode reader available on the 9553 and 9653.

#### Biz Phone

Telephony features including calling, contacts, LDAP, and more.

#### PTT

Push-to-talk feature enables group broadcasting using channels and groups.

#### Sys Updater

Allows Versity code to be updated by a system administrator.

#### SAFE

Includes man-down, motion detection, alarm generation and panic button features.

### Logging

Provides a window into smartphone functioning through a syslog server and logcat.

#### VQC

Spectralink's Voice Quality Optimization app for fine tuning voice quality.

#### Web API

Settings for access and interoperability with third party applications.

### **Device Settings**

Versity custom settings.

# Chapter 2: Before Using Your Smartphone

When you first receive your smartphone, you need to fully charge the Battery Pack in order to maximize the Battery Pack's storage capacity and lifespan. You may also need to familiarize yourself with turning the smartphone on and off and learn about the various audio options available to you. Additionally, your facility may have security standards that require you to enter unique credentials so that the smartphone will correctly register. This chapter covers these subjects.

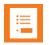

### Note: Indoor use only

This device is intended for indoor use only.

### Charging the Battery Pack for the First Use

Take a moment to learn how to charge your smartphone properly. It is critical to fully charge the Battery Pack before the first use of the smartphone in order to maximize the Battery Pack's storage capacity and lifespan. The Battery Pack is fully charged when the Battery life indicator becomes solid.

Battery is plugged in

Battery is fully charged

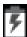

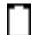

# Powering Up and Powering Down your Smartphone

If the Battery Pack has adequate charge, your Versity will turn on when the power button is pressed.

To power down the smartphone, press and hold the power button until the power off popup appears. Then tap the Power off option

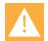

### Warning: Loss of data

Do not remove the Battery Pack to power off the smartphone, as you may lose personal data. If you need to replace the Battery Pack, power off the smartphone and then remove the Battery Pack.

### Turning on your Smartphone

Generally, your system administrator will deploy your smartphone with multiple other smartphones. In this case, your system administrator will configure the smartphone parameters beforehand so that the smartphone will register with the system and be ready to use as a telephony device when you turn it on. If your smartphone does not work when you turn it on, contact your system administrator.

- 1 Press and hold the power button to turn on the smartphone. Let go when the first screen displays.
- 2 Allow the screens to cycle through a bootup screen, the Spectralink splash screen and Android screens.
- The lock screen may appear and display the lock icon and a prompt to enter a PIN or Passcode. Notifications may appear. The default lock method is swipe.

Place your finger on the lock icon and swipe upwards towards the date and time.

If a PIN, pattern or password is set, after you swipe the slide lock, the PIN/Pattern/Password lock screen will open. Again, swipe the pattern or enter the passcode to open the home screen.

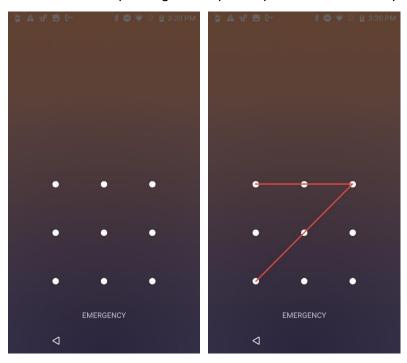

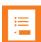

### Note: Emergency call safety feature

If your smartphone is configured with a PIN, Pattern or Password lock, the Emergency call button appears, enabling you to make a call before unlocking the smartphone. See

4 The home screen displays.

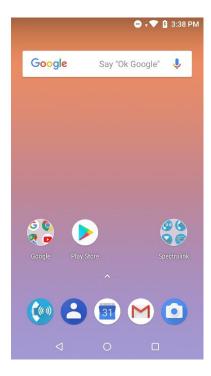

Your home screen may differ depending on the customizations deployed in your facility.

5 Pressing the power button briefly will turn the screen off and lock the smartphone. Press the power button briefly again to turn the screen back on. You may need to re-enter your credentials.

# **Turning your Smartphone Off**

### To turn your smartphone off

1 Press and hold the power button. The Power off popup appears:

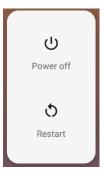

2 Tap Power off. The phone will shut down.

# **Chapter 3: Getting Started**

This chapter shows you how to use the Home screen, the Status Bar icons and generally how to navigate through the Versity screens.

Like other devices powered by Android, Versity is app driven, not menu driven. Generally you will tap icons to open applications that provide features, such as dialing a call, viewing email, browsing the Web, etc.

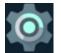

### **Note: Settings icon**

Like other devices powered by Android, you can customize many settings, such as phone ring tones and volumes, through a Settings application which is activated at the tap of its icon. You can find the Settings app on one of your home screens and in the Launcher screen.

### Getting Familiar with the Home Screen

The Home screen is the first display you will see. At the top, the Status Bar displays icons that give you information about the status of your smartphone.

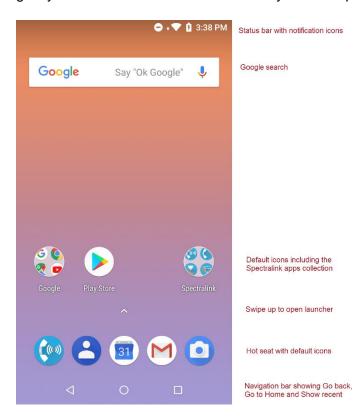

### Status bar icons

The status bar is dynamically populated to provide current information about your smartphone. Minimally you will see Do Not Disturb, Wi-Fi (or LTE) and battery icons and the current time.

Your Versity is a Wi-Fi device that uses a wireless connection to the network in your facility. The Wi-Fi icon indicates signal strength of the connection. Low signal strength will prevent proper smartphone operation. Contact your system administrator if you do not have sufficient signal strength as indicated by grayed out or no bars on this icon.

The battery icon represents the amount of charge remaining in the Battery Pack.

The digital clock draws its time from an online resource or from a local time server. See your system administrator if the displayed time is incorrect.

### **Notifications**

Notifications appear on the left side of the status bar. Missed call and voicemail notifications are an example. The smartphone icon indicates that the smartphone is registered and you can make calls.

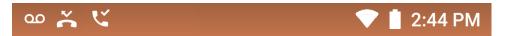

You can swipe down to open the notification drawer and get additional information. Swipe **Clear all** at the bottom to clear the drawer.

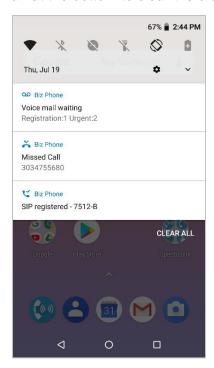

When the smartphone is idle and the screen is black, a blinking LED lets you know that you have a notification.

### **Quick settings**

The quick setting screen is opened from the home screen by a swipe down from the status bar at the top of the screen. A second swipe displays additional options. The quick settings that are displayed change depending on what features are enabled. The screens below show the some of the options.

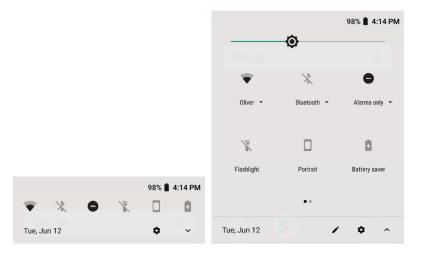

### **Apps and Widgets**

Spectralink apps appear on the Home screen (unless otherwise customized for your facility) in a Collection folder.

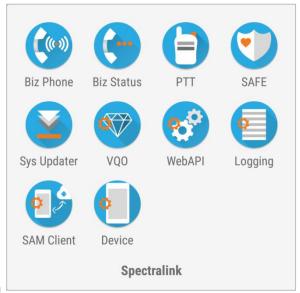

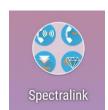

Tap to open the collection

Open the apps Launcher by swiping up the little up-arrow in the middle of the screen.

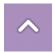

Like other devices powered by Android, you can customize your home screens with apps by dragging them to a Home screen from the Launcher.

Open the widgets launcher with a long press on the home screen and tapping the Widgets launcher.

Long press the home screen then tap the Widgets icon to access widgets.

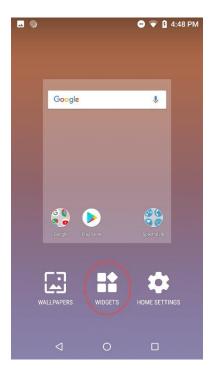

## Hearing Aid Compatibility

The Spectralink Biz Phone app includes a hearing aid compatibility mode that adjusts the frequency response for users who have hearing aids equipped with telecoil inductive pickups. Acoustic pickup hearing aids will not respond to this adjustment.

To enable or disable this feature, navigate to **Biz Phone> More> Settings> Hearing Aid Compatibility** as shown below and enable the option.

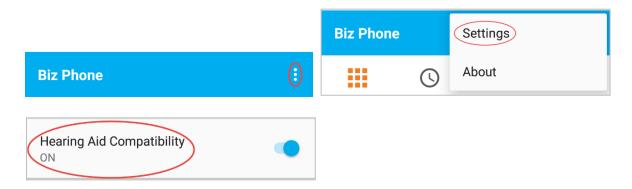

Tap to activate. A blue slider indicates that the option is activated.

### Screen Behavior

### **Proximity sensor**

The proximity sensor is located on the top right corner of the smartphone. It senses when the smartphone is close to your ear and turns off the screen so that you do not inadvertently tap a button with your cheek. When you move the smartphone away from your head, the screen turns back on and will accept your finger taps.

### **Controls**

The standard Android platform used by Versity offers finger motions that are used to manage the screen such as tap, swipe, long press, press and hold, drag, etc., depending on the situation.

#### **Auto-rotate**

You can change the screen to landscape display during some applications. Toggle this capability on and off through **Settings> Accessibility> Auto-rotate screen**.

### **Registration Information**

Your Versity is dependent upon both the wireless and wired network in your facility. When it is registered to a call server and the network is working properly, you can make and receive calls and perform various other telephony functions as programmed in your facility.

The registration icon displays in the status bar whenever registration is successful. A notification will display in the notification drawer:

```
Biz Phone
SIP registered - 7512-B
```

If registration fails, you will have the failed registration icon in the status bar and a notification in the notification drawer. If necessary, contact your system administrator.

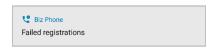

Check registration information by opening the Biz Status icon.

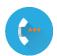

### Successful registration

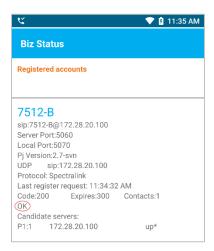

The Biz Status screen gives you call server registration information. Your system administrator may ask you for this information when you call for support.

### Registration ring tones

An incoming call may ring differently depending on the configuration set by the system administrator. Although ring tones can be specified in the Sound menu (reached by **Settings>Sound**), which ring tone actually plays is determined by the following prioritization:

- 1 The system administrator can specify a ring tone in the call server. This configuration takes precedence over any setting at the user level.
- 2 The user can specify a ring tone for each individual registration in the Biz Phone menu per below screen. If a unique ringtone is configured it will be used unless there is a ring tone specified for the registration by the call server or the caller has a specific tone configured in contacts.
- 3 The user can specify a Phone ringtone in the Biz Phone> Settings menu or use the default. If neither of the previous settings are configured, this is the ring tone that will play for any incoming call.

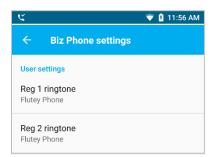

### **Second registration**

A second registration permits a second incoming call which is usually programmed for special alerts and other custom applications. It not available for outgoing calls through the dialer. If necessary, contact your system administrator for more information.

Calls that come in on the second registration conform to different rules than the main registration. Although they appear in the call log, contacts cannot be created from them. Outgoing calls may be made to these callers by using the log to place the call which will also go out on the second registration.

# Chapter 4: App URLs App

# **Chapter 5: Barcode App**

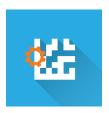

The barcode app uses the scanner built into the Versity 9553 and 9653 models.

The orange gear icon on the left side of the 2D barcode icon indicates that the settings for this app are fully controlled by the system administrator. The system administrator controls which symbologies are deployed, the intensity of the scan light, any audible acknowledgement that a scan is done as well as other features. Contact the system administrator if you have any questions about this app.

The scanner is activated by pressing the left button, which is the default. Use the Buttons app to change which button will activate the scanner.

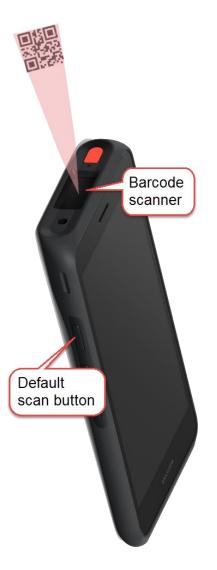

# Chapter 6: Biz Phone App

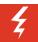

### Warning: Power failure may prevent call functionality

Your smartphone may not function in the event of a power failure as it relies on the greater computer network to transmit calls. The Wi-Fi icon will be completely grayed out if the wireless system is down. You will have a registration failure icon if the smartphone cannot make or receive calls, but there may be a time delay between the system failure and the appearance of the registration failure icon.

Check with your system administrator to see if the wireless telephony system is protected from power outages.

The Spectralink Biz Phone application provides telephone call functionality.

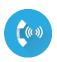

### The Spectralink Dialer

The Dialer icon opens the Spectralink dialer application. The keypad displays by default.

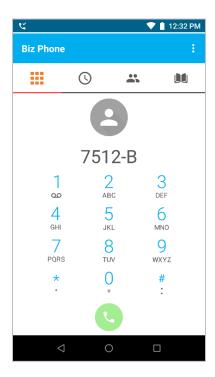

Four icons across the top of the screen open different tabs:

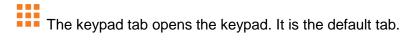

The recent tab opens a list of recent calls.

The contacts tab opens a list of contacts as populated by the Contacts app.

The corporate directory tab opens the directory of corporate contacts if activated by your system administrator.

### Making an Emergency Call

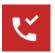

### Warning: Versity MUST BE REGISTERED to place an emergency call

Before trying to place an emergency call, look at the status bar and ENSURE the registration icon appears as shown on the left. It is a phone with a check. If there is no icon or if the icon has an exclamation point in place of the check, the call will not be placed.

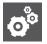

### Settings: Emergency calling options while the keypad is locked

If a lock option requires a pattern, PIN or password you can make an emergency call without unlocking the phone. Continue reading this section to set up this feature if numbers have not been entered by your administrator.

Contact your system administrator for additional information about numbers you should call in an emergency situation and how to access them with your Versity.

### How to make an emergency call from the lock screen

This feature bypasses the EMERGENCY INFORMATION banner and allows you to directly enter an emergency number. Only emergency numbers will be allowed here.

- 1 Tap EMERGENCY.
- 2 Dial emergency number.

### Tap EMERGENCY

### Enter emergency number, tap Dial

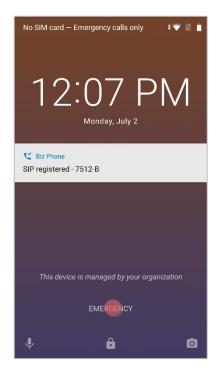

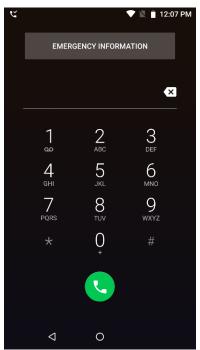

### How to make an emergency call programmed by the system administrator

If the system administrator has programmed emergency numbers, they will be available through the EMERGENCY INFORMATION banner. From the lock screen:

- 1 Tap EMERGENCY.
- 2 Tap EMERGENCY INFORMATION two times.

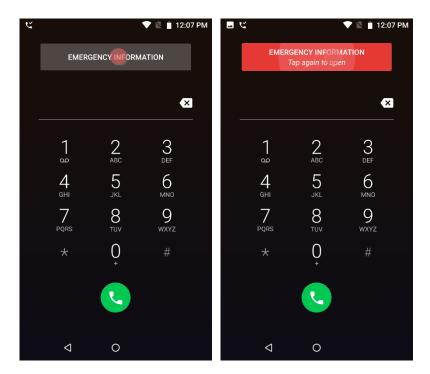

3 The next screen has two tabs. Open the contacts tab and tap any listed number to place a call.

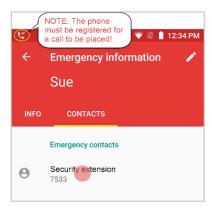

### If there are no programmed emergency numbers or information

The user can enter emergency information or emergency numbers to dial. If there is no information or numbers this screen will appear:

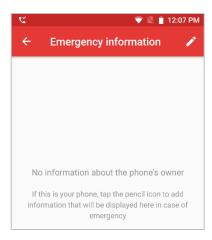

### How to program emergency info and numbers to dial

Programming emergency info and numbers is a basic Oreo feature. This feature gives you options for dialing emergency numbers that are in addition to any number programmed by your system administrator.

- 1 Open the Emergency information banner as above and tap the edit pencil icon.
- 2 You will be prompted for your PIN or password.

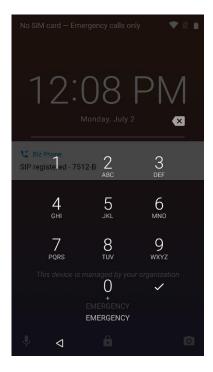

3 Edit emergency info.

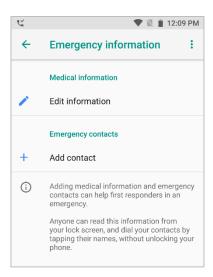

Medical info entered here will display on the Info tab in the Emergency information screen.

Contacts entered here will display on the Contacts tab in the Emergency information screen.

### Ways to Find a Number to Call

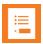

### Note

There are many different ways to populate the dialer, several of which are detailed below. Once populated, in order to dial the number, you must tap the **Start** button.

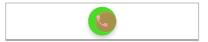

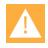

### **Caution: Dialing anomalies**

Your facility may have certain dialing requirements that are not reflected in numbers that are captured from call history, the directory or even numbers entered in the People app.

Such required numbers must be entered manually after the Dialer is populated. Just tap the field and enter the numbers you need (or delete the numbers you don't need).

Versity offers the "+" sign for international dialing if supported in your facility. Enter + in the dialer with a long press of the 0 key.

It is good practice to verify the number you are calling is correct before tapping the Start button.

### Dialpad call

When you tap the numbers on the keypad, the dialer will attempt to find a match in the Contacts app and display the resulting information.

In the screens below, there were no matches to the full number entered on the left. On the right side screen, a match from the Contacts app occurred when the number 3 was entered.

### No match

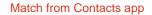

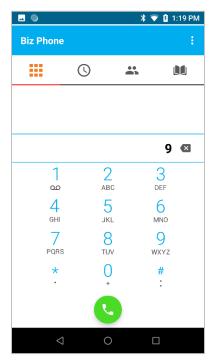

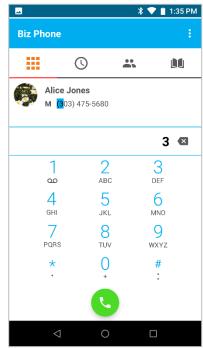

### Recent call

Tapping the Recent icon opens a list of recent calls. Tap the one you want to dial. Remember, you may need to add or delete numbers according to the dialing standards in your facility.

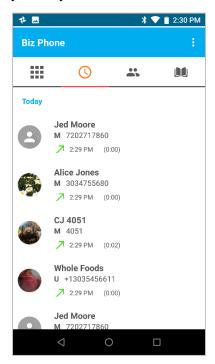

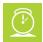

### **Timesaver**

Use a long press on a recent call to add the number to the Contacts app as a contact. When you long press a number and tap Add to Contacts, People opens and you can tap Create New Contact and enter the name and other contact information.

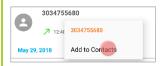

### Contacts

When the Contacts app has been populated, you can tap the Contacts icon in Biz Phone to open the list of your contacts and tap the contact to populate the dialer. Remember, you may need to add or delete numbers according to the dialing standards in your facility.

### Corporate Directory

If installed in your facility, the corporate directory is a searchable database that you can access within the dialer.

Tap to open the Corporate Directory

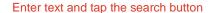

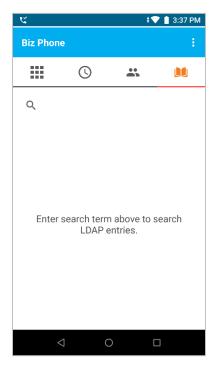

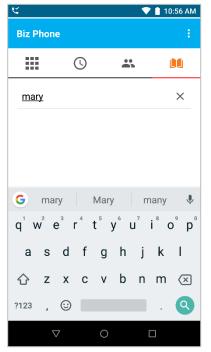

View search results, tap name and then tap number to place call

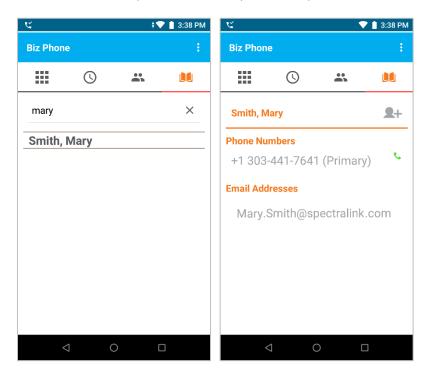

Tapping the phone number opens the dialer.

### IP address to IP address

A Versity smartphone can call another Versity smartphone using an IP address instead of a phone number. This might be done to demonstrate calling when a call server is not available or to troubleshoot call issues with a call server but is not recommended for routine calling.

- 1 Open the Biz Phone application and enable SIP. The phone does not need to be registered to a call server.
- 2 Enter the IP address of the phone being called. Use a long press of the asterisk (\*) key to enter a period (.). Enter the port number 5070 at the end of the IP address.

  Example call string 172.27.12.112:5070
- 3 Tap the Call icon.

# Call Management

As a device powered by Android, call management on your Versity will seem familiar. However, your Versity has also been designed to have many features found on your corporate deskphones. As devices powered by Android are slightly different, look through these call management instructions to learn about how Versity functions.

### **Using Do Not Disturb**

Versity leverages the Oreo DND tile in the "notification shade" (pull the status bar down). Notifications alert you to what type of DND is activated, if any.

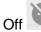

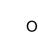

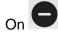

A single pull displays the top selections, including DND:

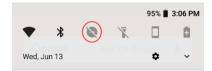

A second pull expands to display:

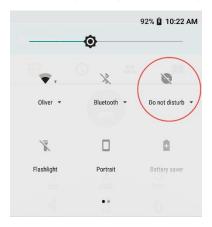

Tap the downarrow to display the options:

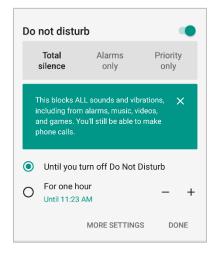

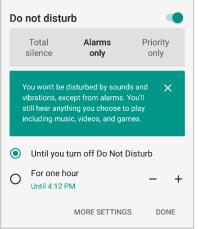

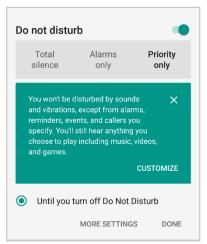

You may drill down into customizations through More Settings. You can also find these additional settings by navigating to **Settings> Sound> Do Not Disturb preferences**.

Turn off DND by tapping the notification or pulling down the notification shade and tapping the DND icon.

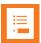

### Note: Why doesn't my phone ring?

By default, Android code sets events and reminders settings to priority. Calls, voice messages and missed calls default to normal. Therefore, using the priority setting will silence phone calls, voice messages alerts and missed call alerts unless you specify that they should ring when you use the priority interrupt.

### **Incoming calls**

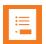

### Note: Which line is the incoming call using?

A superscript number "1" or "2" on the phone icon indicates if the call is on Registration 1 or Registration 2. This is especially useful when a dedicated Registration 2 is used for urgent call alerts.

### An incoming call screen

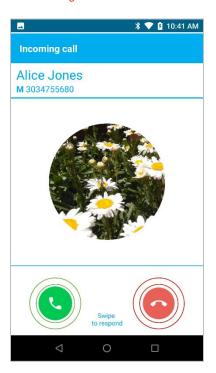

### Answer an incoming call

To answer, slide the green button in any direction.

### Silencing an incoming call

Press a volume button to turn off the incoming ring without ending the call.

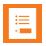

### Note: Silencing the smartphone

To silence all calls, alerts and notifications indefinitely or for a specified period of time, turn on DND as discussed above. See Using Do Not Disturb.

To silence calls during a meeting, press the up volume button to display the Ring popup and then move the slider to the far left for vibrate only. Tap the down arrow to also adjust sound for media and alarms.

### Reject an incoming call

To reject, slide the red button in any direction. The call will stop ringing. When you reject a call, the missed call notification will briefly display on the status bar, it will disappear and the missed call icon will remain on the status bar. A voicemail icon will display if a voicemail has been recorded (and if voicemail is activated in your facility).

Missed calls will appear in the Recents list.

### **Heads Up Notification**

### Notification example

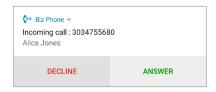

### Second incoming call scenario

If a second call comes in at nearly the same time as the first, the second call causes the phone app to replace the focus and the original app retreats to the background. Android software does not provide a way for two app notifications so the phone reverts to the former behavior. Consequently, app entry info may be lost. However, now that you are in the phone app, full call handling techniques are available for both calls.

#### **Active call**

When you answer a call by swiping the green call icon, it is immediately active. Hold the smartphone to your ear and speak.

### An active call screen

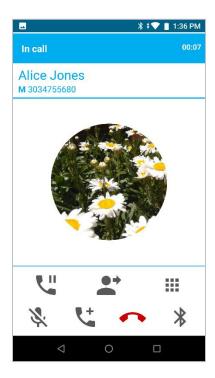

During an active call, the action bar displays icons to help you manage a call. Hold, Mute, End and Audio option are fairly self-explanatory. Transfer and Add call (conferencing) are explained below.

### The action bar

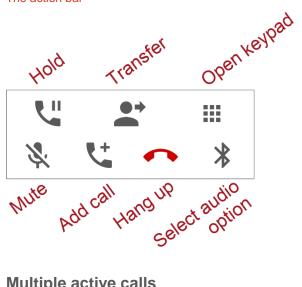

### Multiple active calls

If multiple active calls are permitted in your facility, you can have up to four calls at one time. Simply follow steps 1-4. Contact your system administrator if you have questions about how many active calls you can have at once.

### Setting up multiple calls

1 While in an active call, tap the **Add call** button. This places the first call on hold and opens the Add call dialer. You may need to unlock the phone first.

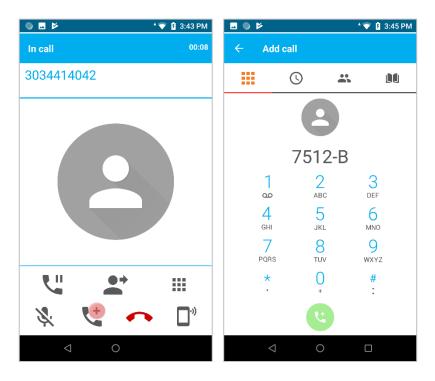

**2** Use any method to populate the dialer for a call to the target party.

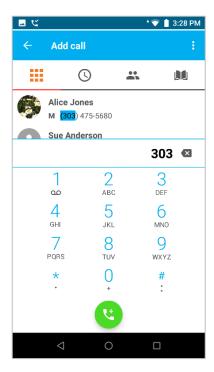

3 Tap the green **Call** button to dial the number.

4 When the target party answers, you will see the active call screen with both calls displayed and the first call on hold. You can alternate between calls by tapping the other call which will place any other call on hold.

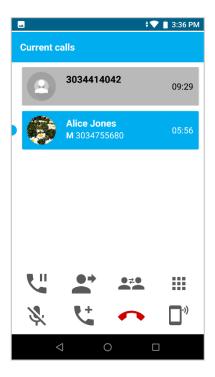

5 Follow the above steps to add additional calls. Your Versity is capable of being in separate calls with up to four numbers at once, providing your call server supports this.

#### Transfer a call (Blind)

To transfer a call means to send an active call to another number. When you do this, the call is no longer active on your smartphone. An unattended or blind transfer is when you do not speak to the party you are transferring the call to before the call is transferred.

#### Setting up a blind transfer

1 While in an active call with the first party, tap the **Transfer** button.

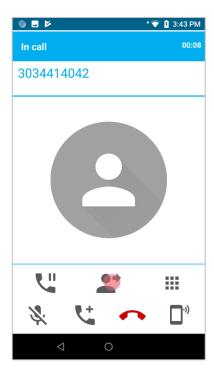

2 The dialer opens. Use any method to populate the dialer. (You may need to unlock the phone first.)

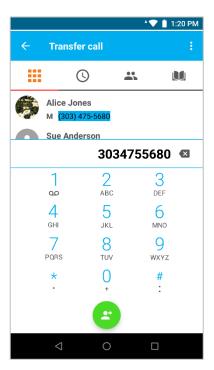

- 3 Tap the **Call** button to complete the transfer.
- 4 The phone will dial the new party, the first party will be disconnected and the screen will return to the previous screen.

#### Transfer a call (Consultative)

In a consultative transfer, you are able to speak to either of the two other parties before making the transfer.

#### Setting up a consultative transfer

- When you are in a call with the first party, add a call to the second party as explained above in Multiple active calls. This puts the first call on hold.
- 2 When the second party answers, explain that you are going to transfer the call.
- 3 Tap the **Transfer** button to display the active calls.
- 4 Tap the first call to complete the transfer.

You are returned to the previous screen or, if other calls are active, to the active call screen.

#### Conference calls

A conference call is when you and two other parties can converse at once. Your Versity supports a maximum number of three participants in a conference call—you and two others.

#### Set up a conference call

- 1 When you are in a call with the first party, add a call to the second party as explained above in Multiple active calls. This puts the first call on hold.
- 2 Use any method to populate the dialer for a call to the target party.
- 3 Tap the green **Call** button to dial the number.
- 4 When the target party answers, you will see the active call screen with both calls displayed and the first call on hold. The call to the target party is active and you can explain that you are going to set up a conference call.

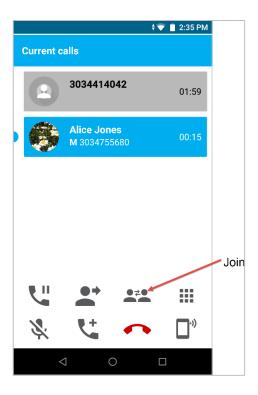

5 Tap the **Join** softkey. When all three participants are connected to the conference call, the conference screen will look like this:

#### Conference call screen example

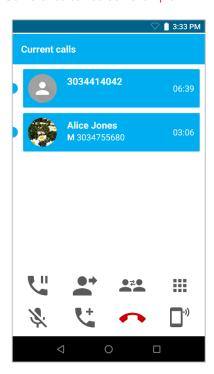

#### **Ending a conference call**

- Tap the **End** call button when both calls are active. This hangs up both called parties.
- Tap the Split button. This splits the conference call into two separate calls, both on hold.
  You can end the call with one participant and continue the call with the other party. Or
  you can carry on separate conversations alternately or rejoin them back into a
  conference call.

Tap the Split button

Split conference call showing two single calls on hold

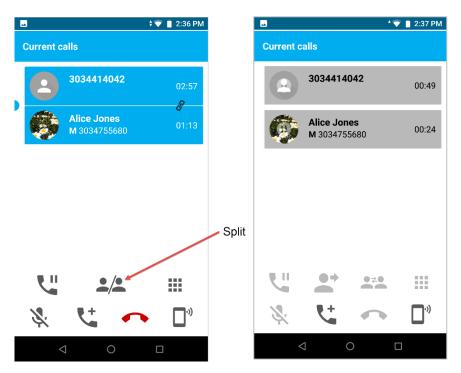

#### **Call forwarding**

Call forwarding is when calls to your phone are routed to a different number and your phone does not ring at all.

#### Set up call forwarding

1 Open the dialer and tap the **More** menu button.

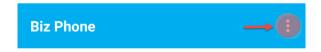

2 Tap Call Forwarding on the menu. Tap the enable button to turn Call Forwarding on.

Enter number

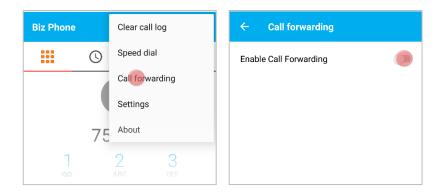

3 Enter a number or tap a contact from the displayed contact list in the People app.

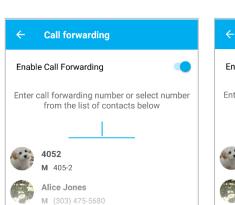

#### Number populated from list

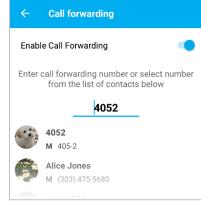

4 Tap the Back button to confirm the number.

If enabled, a notification chime will sound. The app bar will display the notification number.

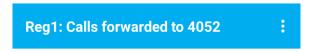

5 The forwarding notification will display in the notification shade.

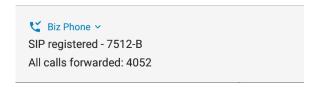

#### Turn off call forwarding

You can disable Call Forwarding either through **More> Call forwarding** or (easier) by tapping the notification shade downarrows for Biz Phone> All calls forwarded and selecting the **Disable** option.

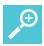

#### **User Tip: Call forwarding**

Automatic call forwarding works only as long as your smartphone is registered and turned on. If you turn off your smartphone or move out of range for an extended period of time, calls to your smartphone are neither received nor forwarded. Depending on your organization's Private Branch Exchange (PBX) programming, the caller may be sent to the Voicemail system, hear unending ring tones, or a message such as "The party you have called is not available".

Contact your system administrator for other options in your facility.

#### Do Not Disturb

The Do Not Disturb (DND) options have changed from earlier Google code versions. Certain options are also available through the Oreo menus. Go to **Settings> Sound> Do Not Disturb preferences**. They are also and primarily available through the Quick Settings tiles options and seem to be designed to be configured this way.

1 Open the tiles options by swiping down the notification shade and then tapping the tiles options downarrow.

#### DND icon and tiles options arrow

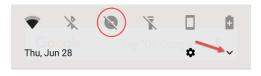

#### **DND** options arrow

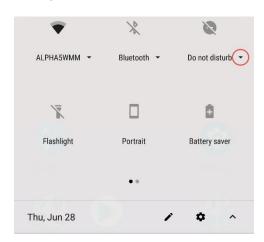

2 Tapping the options downarrow will open a window with the three options: Total silence, Alarms only, Priority only. The green explanation box can be closed and will not appear again.

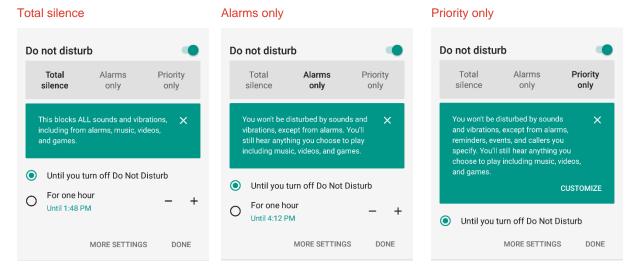

**More settings** allows you to customize the options further:

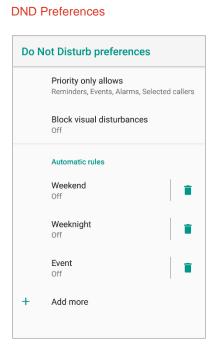

Add more options...

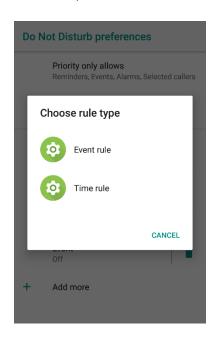

3 Tap Done when finished. Icons in the status bar and Quick Settings indicate that Do not disturb is enabled.

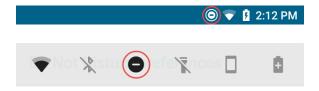

#### **Turning off DND**

You can disable Do Not Disturb either through **Quick Settings> [DND option]> Disable** or (easier) by tapping the notification shade downarrows for **Biz Phone> DND: enabled** and selecting the **Disable** option.

#### **Speed Dialing**

When you have a lot of names and numbers in your Contacts list, the speed dial feature is very useful as you can assign a speed dial number to a contact and quickly dial the number. Nine numbers are provided, including number one which may already be assigned to voicemail.

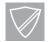

#### Power User

You must add numbers you wish to use as Contacts in the Contacts App before attempting to program them as Speed Dial entries.

#### Set up speed dialing

1 Open Biz Phone and tap **Speed dial** on the **More** menu.

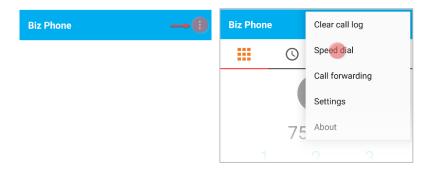

2 Tap a speed dial number to assign. The People list opens. Tap the contact number you want to assign to the speed dial number.

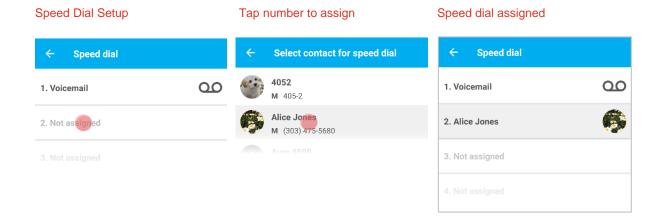

#### Using speed dial

- 1 Open the dialer keypad.
- 2 Long-press the speed dial number. The call is immediately placed.

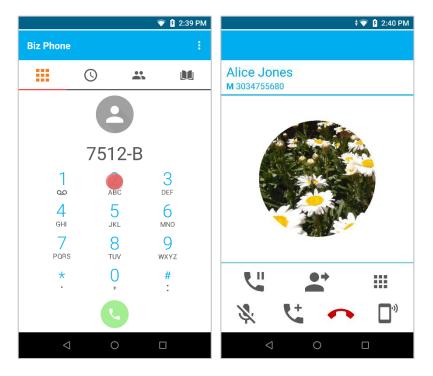

## Retrieving voicemail

Voicemail may be set up in your facility.

#### Listening to a new voicemail

1 A new voicemail will be indicated by the voicemail icon in the status bar.

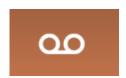

2 Swipe down to open the notification drawer. Tap the voicemail waiting notification to open the dialer and call your voicemail retrieval number.

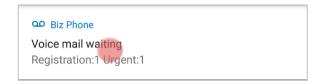

3 Log press the 1 key to dial the voicemail retrieval number. Contact your system administrator if you need help with this.

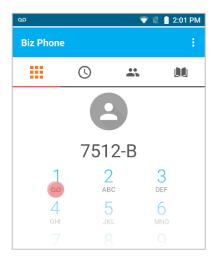

4 Follow administrator directions for using voicemail.

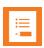

#### Note

If you hang up during the call to your voicemail retrieval number, the notification will be gone from the status bar, but you will still have a voicemail that you have not yet listened to. In this case, you can dial your voicemail number to retrieve the message.

If your voicemail messages do not show a notification when they should, powering off the phone and then turning it back on will restore notifications.

### **Audio Options**

The Speaker button gives you access to the following audio options:

**Receiver** The receiver speaker is the default speaker you use when you hold the smartphone to your ear. If another option is in use, return to the Receiver by tapping the receiver icon in the active call screen.

**Speakerphone** You can direct audio through the speakerphone on the back of the smartphone. Tap the speaker icon in the active call screen. The speakerphone is designed for one-person use and is not effective as a conference phone.

**Headset** The headset option is available when a headset is plugged in. Plug a headset into the headset jack on the top of the smartphone or into the USB port on the

bottom. Use a common headset such as those used by other devices powered by Android; Apple headsets will not work.

**Bluetooth** You can pair a Bluetooth headset to Versity and then use the Bluetooth option on the Quick settings menu to select it as the audio option. It will then appear as an audio option. Use a common headset such as those used by other devices powered by Android; Apple headsets will not work.

## Using your Versity while you are in a call

You may want to do something else on your Versity while in an active call. For instance, you might want to check your calendar or email or browse for an address. You can do any of these activities and continue to carry on a conversation with your active call. To display the active call, tap the Biz Phone app icon. This opens your call.

# **Chapter 7: Buttons App**

Tap the Buttons icon to open the app.

The Buttons app allows you to change which button does what function. Each button is given a KEYCODE for programming the change:

Left KEYCODE\_F13
Right KEYCODE\_F14
Top KEYCODE\_F15
Fingerprint KEYCODE\_F16

Volume up KEYCODE\_VOLUME\_UP
Volume down KEYCODE\_VOLUME\_DOWN

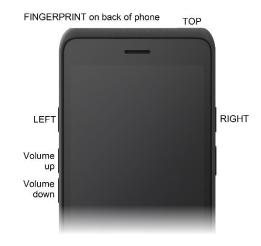

#### To change button function:

1 Open the Buttons app. The default settings display. Select the button you want to change to open the list of options.

In the screen below, the LEFT button was tapped and the list for KEYCODE 13 opened.

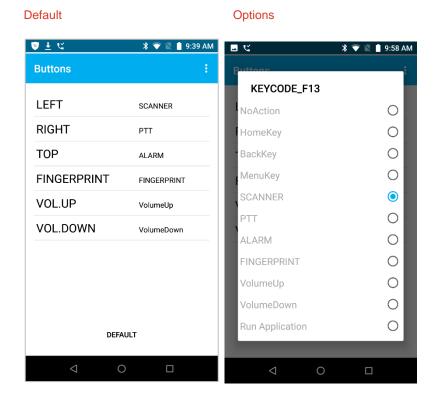

2 Select the option you prefer. The section is immediately saved. Tap the DEFAULT option to restore all buttons to their default settings.

# Chapter 8: Lens Grid App

The Lens Grid app contains settings so that you can overlay a grid in your camera app. After the grid is enabled and sized, it will appear when you take a picture with your camera app.

#### Set up Lens Grid

- 1 Tap the Lens Grid icon to open the app.
- 2 Enable the lens grid and set the lens grid size.

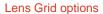

Grid size options

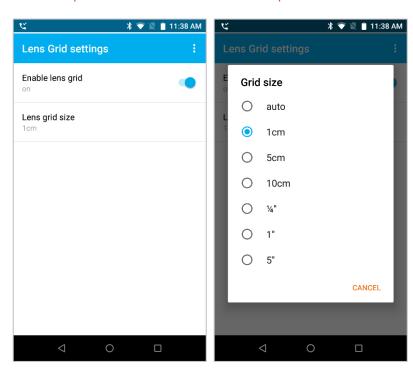

3 Open your camera app and take a photo.

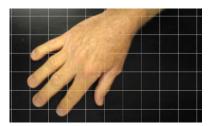

## Chapter 9: Push-to-talk (PTT)

Spectralink Versity smartphones can operate in a group broadcast mode called Push-to-talk (PTT). With PTT, the administrator subscribes users to some or all PTT channels to receive, and optionally send, PTT broadcasts.

#### What is PTT?

In PTT mode, the smartphones behave like walkie-talkies: your smartphone transmits audio over a built-in speakerphone and recipients can respond to your message. Your system administrator defines which PTT channels are subscribed to by your smartphone. If the system administrator has disabled PTT you will get a disabled notice when you launch the PTT application.

PTT activity is shown on the status bar and you can open the app to see which channel is active. For the fastest access to PTT the app, drag the PTT app icon to your Home screen.

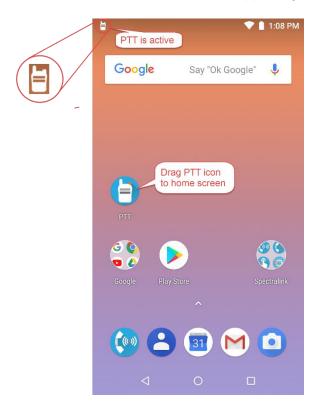

There are three PTT channel types:

#### Normal Channels

PTT channels 1 through 23 can be used as normal channels by any subscribed smartphone user. The administrator can create a label, comprised of up to 15

characters, for channels 1 to 23 to help users identify PTT channels. The default label for channel 1 is ALL.

Normal channels are usually allocated to various groups of users and recipients. Examples include channel 2 for the maintenance group, channel 3 for Hospital Admitting, channel 4 for the IT Helpdesk.

#### • Priority Channel

When you are subscribed to the priority channel (channel 24) you will hear transmissions on the priority channel unless you are in a phone call or an emergency PTT conversation is already playing. (i.e. Priority channel PTT conversations interrupt normal channel PTT conversations.) The priority channel plays transmissions at the currently set audio level.

#### Emergency Channel

When you are subscribed to the emergency channel (channel 25), your smartphone will hear emergency transmissions unless you are on a phone call in which case you will hear an in-ear alert and the screen will display an option to hold the call and listen to the broadcast. Emergency transmissions play out on the speaker at an administrator configurable audio level. The audio level will return to normal for subsequent non-emergency transmissions.

#### **Subscribing and Unsubscribing to Channels**

Contact your administrator to change your subscriptions and transmission permissions. Only the channels that you are subscribed to display in your PTT app. Only the system administrator can change what channels display.

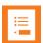

#### Note: Does my smartphone need to be unlocked?

Some facilities require that smartphones be locked when they are idle. You can receive PTT broadcasts on your locked smartphone but in order to respond or initiate your own PTT broadcast, you must unlock it.

## Using the Push-to-talk Feature

The PTT app uses three tabs to manage available features:

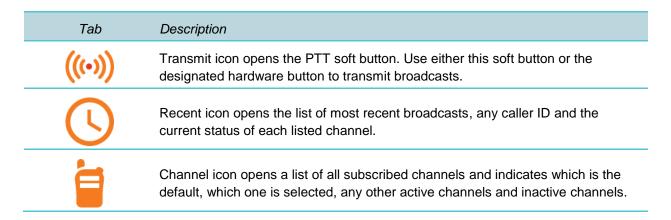

#### The Transmit tab

Press and quickly release the **Talk** button to open the PTT app directly to the Transmit screen. Alternately, press the Transmit tab icon to open the Transmit screen.

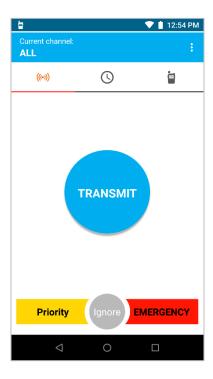

#### The Activity and Channel tabs

The PTT app displays the current channel and either the Activity tab or the Channels tab, depending on which tab was last viewed.

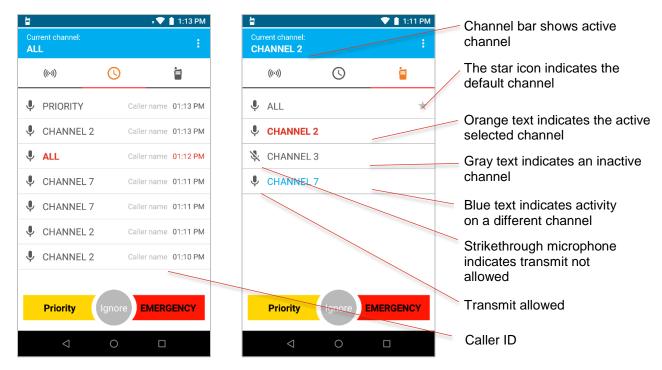

#### Key:

| Text color | Description                                                                                                    |
|------------|----------------------------------------------------------------------------------------------------|
| Orange     | Indicates the currently selected channel When transmit via the Talk button, this is the channel you will transmit on.                                                 |
| Blue       | Indicates a channel other than your selected channel that has current PTT activity. You cannot hear or contribute to this activity unless you switch to this channel. |
| Gray       | Indicates a channel other than your selected channel that no longer has current PTT activity (Activity tab) or is currently inactive (Channels tab).                  |

#### What is a PTT broadcast?

PTT broadcasts are similar to an audio chat room session. You can either start a new conversation on an idle channel or join a conversation on an already active channel. Your default PTT channel is probably the channel that you use for most conversations.

PTT uses the term Current Channel to refer to the channel that you are currently "tuned" to – meaning it is the channel you are listening to conversations on and it is the channel you will transmit on if you press a Talk method. The PTT app makes it very easy to select the channel you wish to talk on – which will become the Current Channel.

#### Transmitting a PTT broadcast

#### To start a PTT conversation

To transmit on the current channel, the smartphone must be unlocked.

- 1 Press and hold a Talk method button. Listen for the beep to indicate the channel is now broadcasting. It takes about two seconds.
  - The other end will hear a beep to indicate that a broadcast is incoming.
- 2 Hold the smartphone microphone approximately two inches from your mouth and speak while holding the button.
  - The microphone icon appears in the Channel Bar when you are transmitting. Do not let go of the Talk method button until you are finished talking.
- When you let go of the Talk method button, the channel enters a ten-second wait period during which the channel is open to receive or send additional broadcasts.
  - If no activity occurs within the wait period, PTT session is closed. The wait period keeps the channel open and gives any smartphone subscribed to that channel time to join the conversation.

#### To transmit on a different PTT channel

- 1 If there is an active PTT session on a different channel than the channel you want to talk on, open the PTT app and tap the channel from the Channels tab or click a leg of a conversation on the channel from the Activity tab. The newly selected channel will show in the Channel Bar.
- **2** Press and hold a Talk method button. Hold the smartphone microphone approximately two inches from your mouth and speak.
  - You will notice the microphone icon show up in the Channel Bar when you are transmitting.
- When you release the Talk method button, the smartphone enters a ten-second wait period during which the channel is open to receive or send additional broadcasts.
  - If no activity occurs within the wait period, the channel is closed. The wait period keeps the channel open and gives any smartphone subscribed to that channel time to join the conversation.

#### To transmit on the priority channel:

- 1 Tap the Priority channel selector on any PTT screen.
- 2 Select the Talk method. Press and hold the Talk method button and deliver your PTT message.
  - Your transmission will interrupt all other PTT activity. If the recipient is in a non-emergency phone call, an in-ear alert will play to notify the user of the priority broadcast.
  - You may tap the Switch to Emergency button to broadcast on the Emergency channel instead.

#### To transmit on the emergency channel

1 Tap the emergency channel selector on any PTT screen.

2 Select the Talk method. Press and hold the **Talk** method button and deliver your PTT message.

Your transmission will interrupt all other PTT activity. If the recipient is in a nonemergency phone call, an in-ear alert will play to notify the user of the emergency broadcast.

#### **Receiving PTT Broadcasts**

Your smartphone will receive PTT transmissions differently depending on the priority of the PTT Channel whether you are on an active call.

#### PTT channel priority

The smartphone will alert you to PTT transmissions from normal channels, the priority channel, and the emergency channel.

#### **Normal channel transmissions**

- The PTT icon will appear on the status bar.
- If you are not in a call, you will hear the PTT beep and the audio.

#### **Priority channel transmissions**

- The yellow Priority display will appear on the screen.
- If you are not in a call, you will hear the PTT beep and audio.
- If you are in a call, you will hear an in-ear PTT alert but not the PTT audio unless you open the channel using the notification.

#### **Emergency channel transmissions**

- The red Emergency display will appear on the screen.
- If you are not in a call, you will hear the PTT beep and the audio will be at max volume.
- If you are in a call, you will hear the PTT beep at max volume and the display will give you a Hold Calls button that you can tap to hear the emergency broadcast.
- If you are on an emergency call, you will hear an in-ear PTT alert.

#### To view PTT activity

If you have enabled notifications, you will hear a beep to indicate an incoming PTT broadcast and the PTT icon will display in the status bar:

You can pull down the notification drawer to find out about the PTT activity. Tap the
notification to open the app. The example below shows channel 2 is the current channel,
which aigns with the current channel shown on the Channel tab.

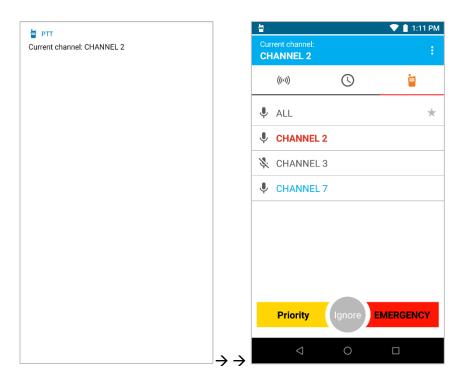

#### To answer a PTT broadcast

• Press and hold a **Talk** method button while the channel is idle. Only one person can broadcast at a time.

#### To change the PTT volume

 Press the Volume up or Volume down buttons on the side of the smartphone while in an active PTT call.

#### To ignore a PTT broadcast

- Pull down the navigation drawer and tap the Ignore option to prevent PTT interruptions for the period that this particular broadcast remains open.
- You can also open the app and tap the Ignore button.

#### **Receiving PTT Broadcasts while in Call**

The smartphone will receive PTT broadcasts differently depending on whether or not you are in an active call. If you are in a phone call you will not be interrupted by a routine PTT call. No beep will sound.

#### To listen to a PTT broadcast

 Swipe down the notification drawer and tap the notification. This joins you to the PTT broadcast.

#### To answer a PTT broadcast

- Swipe down the notification drawer and tap the notification. This joins you to the PTT broadcast.
- Press and hold the Talk button while the channel is idle.

#### To change the PTT volume

 Press the Volume up or Volume down buttons on the side of the smartphone while in an active PTT call.

#### To answer a telephone call during a PTT broadcast

• When the incoming call screen is presented on the display answer the call in the normal manner. The PTT audio will be muted.

#### To start a telephone call during a PTT broadcast

 Switch to the Phone app and start the call in the normal manner. The PTT audio will be muted.

#### **Receiving Priority PTT Broadcasts**

Simply tap the notice.

#### **Receiving Emergency PTT Broadcasts**

Simply tap the notice. You will have an option to hold your call(s).

The volume slider appears when you receive an emergency call when the smartphone is idle. You can use the volume slider to lower the volume, if desired.

When you are in a telephone call, you will hear an in-ear alert. Use the Hold Calls button to put your active call on hold and hear the Emergency broadcast.

#### **Changing the Default PTT Channel**

The default PTT channel is the one that is transmitted on when you press and hold the Talk button if there are no ongoing conversations on another PTT channel. You can change your default channel on the Channels tab on the PTT UI.

#### To change the default PTT channel

- 1 Open the PTT app and click on the Channels tab.
- 2 Tap and hold the channel button you want to be your default channel.
- 3 Tap the popup "Set as Default Channel".
- 4 You will see the default channel star icon on the selected channel and the text will turn orange.

# Chapter 10: SAFE App

Workers can be at risk during security breaches or if personal incidents require immediate attention. The Spectralink SAFE application offers personal monitoring for man down functionality, including "no movement" alarms, "tilt" alarms, "running" alarms and duress calls to an emergency number.

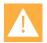

#### Caution: Features may not be configured

The Panic Button and SAFE applications may not be deployed in your facility. Please contact your system administrator for more information.

The Panic Button has two activation methods. The red button on the top of the smartphone can be configured and a soft button is also provided within the SAFE app. It provides an alarm and/or instantaneous calling to a pre-programmed emergency number.

The emergency call feature can be programmed to work with both the Panic Button and the motion sensors. It can be programmed to activate the speakerphone if an emergency call is placed. Motion applications can be programmed to place an emergency call if the alarm state is triggered.

Panic Button and SAFE applications can be coupled with a security alarm application program which can be programmed to receive the alarm and identify the smartphone, the user and the location of the alarming smartphone along with other functionality.

Contact your system administrator for full information about how personal safety applications are deployed in your facility.

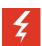

#### Warning: Test before using

The reliability of the Spectralink Panic Button and SAFE application depends on the functionality and reliability of the greater infrastructure – the wireless LAN, the LAN, the call server, the Spectralink Application Management server, the server hosting location services, the central security system and its servers, the correct configuration of the Spectralink Versity smartphones and the SAFE app, correct installation and thorough training of personnel.

## How the SAFE Application Works

Three conditions of alerting can be activated and each is configurable by your administrator according to the requirements of the facility. The user cannot configure any of these settings. The user may be able to temporarily suspend SAFE motion monitoring if the "snooze" feature is configured.

If any of the SAFE motion conditions occur, the smartphone will first warn the user about an impending alarm and if the user does not cancel the warning within a configurable number of seconds the smartphone will start to alarm. These are the SAFE motion conditions:

- "Running" the smartphone detects shaking when a user runs for a configurable number of seconds. If the warning is not canceled, an emergency call will be placed, if configured.
- "Tilt" the smartphone is not vertical for a configurable number of seconds. If the warning is not canceled, an emergency call will be placed, if configured.
- "No movement" the smartphone remains still for a configurable number of seconds, potentially indicating the user is no longer moving. If the warning is not canceled, an emergency call will be placed, if configured.

The SAFE motion conditions are configurable by sensitivity so depending on the sensitivity level configured by the administrator, it may take very little motion/tilt/stillness to trigger a warning or it may take a lot.

If an emergency call is placed, it preempts any active call which is ended by the application.

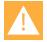

# Caution: Contact your system administrator for training on SAFE motion and Panic Button applications

All users need to know what aspects of the SAFE and Panic Button applications have been configured and what the result will be if an alarm is activated, either intentionally or unintentionally. The user cannot permanently disable Spectralink SAFE or turn the feature on and off.

#### Icons and notifications

The Spectralink Personal Alarms icon on the Notification Bar indicates that the Spectralink Personal Alarms functionality is active.

#### SAFE icons

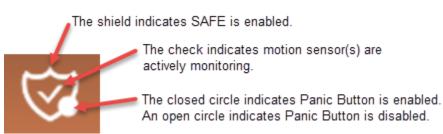

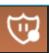

Charging, motion sensor monitoring paused but Panic Button is enabled and functioning.

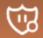

Charging, motion sensor monitoring paused but Panic Button is disabled.

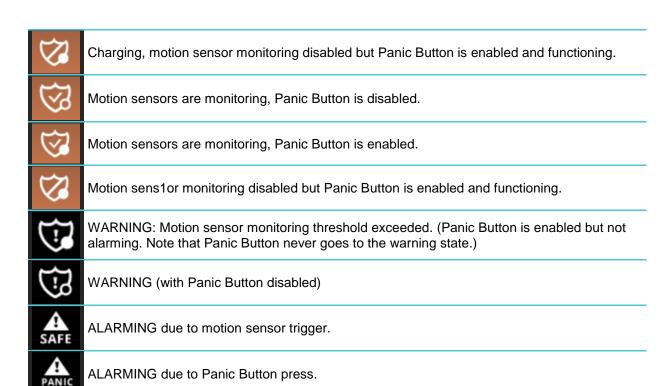

When you pull down the Notification Bar you will see more information about the status. For instance:

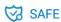

SAFE monitoring active, Panic Button disabled Snooze disabled

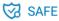

SAFE monitoring active, Panic Button disabled Start snoozing (10)

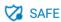

Panic Button enabled, SAFE monitoring disabled

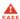

SAFE SAFE

SAFE ALARMING, Panic Button enabled

No Movement

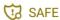

SAFE WARNING, Panic Button disabled

No Movement

#### Suspending the motion sensor

If configured, the user can suspend SAFE motion sensing mechanism for a period of time by pulling down the Notification Bar...

...and tapping the notification to begin snoozing:

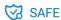

SAFE monitoring active, Panic Button disabled Start snoozing (10)

Then the SAFE Notification Bar icon will turn to pause . If you pull down the Notification Bar you will see how much snoozing time is left before monitoring begins again. You can stop snoozing by tapping the notification:

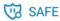

SAFE monitoring paused, Panic Button disabled Stop snoozing (51)

After the Snoozing timeout expires or is manually stopped, the checked shield appears on the Notification Bar to indicate that monitoring has resumed.

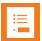

#### Note: Can't see the snooze option?

If the snooze option is not shown on the notification, use your finger to swipe down on the notification and it should appear.

#### The Warning state

If a SAFE motion event has been detected, the smartphone goes into a "warning" state and displays a warning window which shows the type of event(s) and sounds the alert, ramping up the volume as the warning timeout counts down.

SAFE no movement event warning

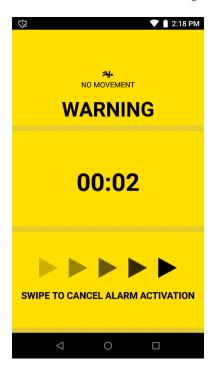

The user can cancel an impending alarm during the warning state by swiping across the screen from left to right over the arrows. The alert audio will turn off and no alarm will be sent to any configured security application and the smartphone resumes monitoring motion.

While in the warning state, the phone can still be used for any other operation, if desired. However, the warning will continue and can only be cancelled by returning to the warning screen and swiping the arrows. Return to the warning screen by pulling down the Notification Bar and tapping the notification:

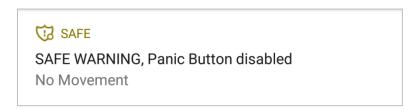

#### The Alarm state

If the user does not cancel during the SAFE warning state, the smartphone goes into the alarm state. The alarm sounds at maximum volume and the alarm window appears. If configured, an

alarm notification is generated and sent to a security application, and an emergency call is placed.

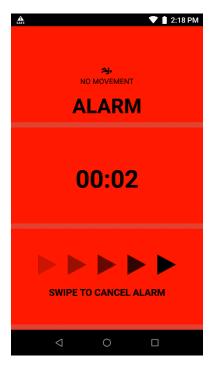

The alarm can be turned down by pressing the volume down button or silenced by using either the volume down button or the power button. The alarm state will continue until cleared.

Once an alarm state is reached, the user cannot retract the alarm but can cancel the alarming state and return the smartphone to the monitoring state by swiping across the screen from left to right over the arrows. Cancelling the alarm returns the smartphone to the monitoring state. If an emergency call has been placed because of the alarm then the call must be terminated, as would any normal call.

While in the alarm state, the phone can still be used for any other operation, if desired. However, the alarm will continue and can only be cancelled by returning to the alarm screen and swiping the arrows. Return to the alarm screen by pulling down the Notification Bar and tapping the notification:

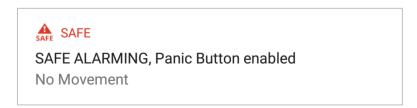

## Using the Panic Button

When you press the red emergency button on the top of the smartphone or tap the soft button in the SAFE app, the alarm state is entered. A loud warning tone may sound and a call may be placed to an emergency number. The soft button displays what type of alarm is activated. Please contact your system administrator for detailed information.

Panic Button: soft button in SAFE app.

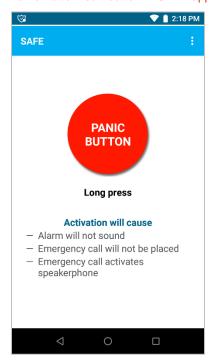

#### **Panic Button icon**

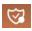

The Panic Button icon is indicated by a closed circle on the SAFE shield.

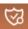

An open circle indicates that the Panic Button is not configured.

#### **Activating the Panic Button**

The Panic Button can be configured in several different ways. Contact your system administrator to understand how these settings activate in your application:

- Activation by a long press, two short presses or either
- Placing an emergency call
- Using the smartphone's speakerphone
- Emergency call using the speakerphone

If you press the Panic Button in a manner that is not consistent with the configured trigger, a

popup toast will tell you how to successfully trigger a panic alarm.

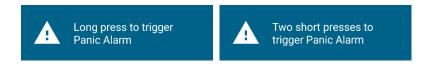

An emergency call preempts and terminates any existing active call. The emergency call is ended by hanging up the call, as with a normal call, or by the far end hanging up. However, the smartphone remains in the alarm state until manually cleared by the user by swiping across the screen from left to right over the arrows.

#### Panic Button alarm state

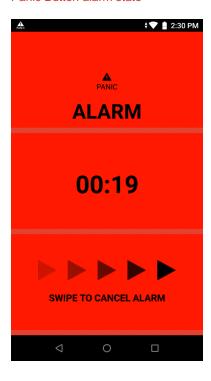

# Chapter 11: Sys Updater App

The Sys Updater app checks for new phone code and downloads it if it has changed.

#### Check for and download new code

1 Tap the Sys Updater icon to open the app.

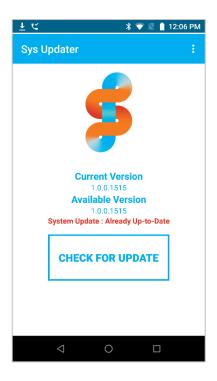

- 2 If an update is available, tap CHECK FOR UPDATE.
- 3 If an update is available, it will download.
- **4** A notification will tell you if an update has been downloaded and when to install the update.

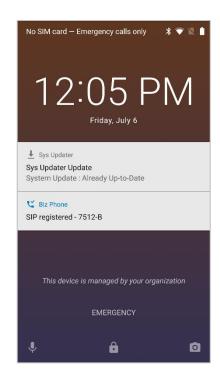

# Appendix A: Care of the Smartphone

Your VERSITY smartphone is constructed for durability in a workplace environment. Follow these guidelines to maximize its expected lifetime.

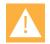

#### Caution

There are no serviceable parts in the smartphone or chargers. You should not open the smartphone case nor disassemble the charger. Doing so will void your warranty.

- Spectralink recommends the use of a silicone bumper to prolong the life of your smartphone, especially if it could be dropped or cleaned frequently with disinfectants that are known to damage plastics. Try to avoid dropping the smartphone or knocking it against hard surfaces.
- Turn off the smartphone and unplug the chargers before you clean them. Never immerse the smartphone or charger in liquid.
- Take care not to exert undue pressure on the glass screen or on the electrical contacts on the smartphone, Battery Pack or charger.
- Wiping the smartphone surface with a water-dampened cloth or paper towel will remove
  most films or residues. If the soiling is too stubborn for plain water, a mild detergent
  solution, Lysol, isopropyl alcohol, or diluted bleach may be used on the plastic. Avoid
  spraying any solution directly onto the smartphone. Dampen a cloth and wipe instead.
- Pre-treated cloths and towelettes, like those used for eyeglasses or cameras, may be used to clean the glass screen. Avoid using those containing lanolin or aloe as these will leave a slippery residue.
- Use caution when cleaning the Spectralink VERSITY smartphone with any cleaning products containing quaternary ammonium compounds, such as CaviWipes™, CaviWipes XL, Cavicide® or Sani-Wipes®, Sani-Cloth®, Super Sani-Cloth and Sani-Cloth Plus.
- Do not mix cleaning agents. The combined effects of cleaning agents are unknown.
   Mixing chemical agents could seriously degrade the construction of the smartphone making it susceptible to damage, even with normal use.
- Do not use these products to clean your VERSITY smartphone:
  - Do not use furniture polishes, waxes, or plasticizer-based cleaners (ArmorAll®, etc.)
  - o Do not use lanolin, aloe, glycerin, or other skin care products
  - Do not apply any solvent such as acetone, mineral spirits, etc.
- Should the headset connector become dirty, you may experience a scratchy or intermittent signal. To clean the connector, dip the non-padded end of either a wooden or paper handled cotton swab in isopropyl alcohol. Gently insert in the connector and

twist, repeating several times. If available, blow compressed air into the connector to clear debris.

- The headset jack and the USB port should be kept covered with the rubber plugs when they are not in use. This will protect the smartphone against ingress of dust and liquids.
- The smartphone has an IP64 rating. This means it can withstand dust and splashing liquids but is not submersible. Exposing the unit to liquids may result in permanent damage to the unit.
- If your wireless smartphone interior gets wet, do not try to accelerate drying with the use of an oven or a dryer as this will damage the wireless smartphone and void the warranty. Instead, do the following:
  - **a** Immediately power off the smartphone and remove Battery Pack.
  - **b** Shake excess liquid from the smartphone.
  - **c** Place the smartphone and Battery Pack in an area that is at room temperature and has good airflow.
  - **d** Let the smartphone and Battery Pack dry for 72 hours before reconnecting the Battery Pack and/or powering on the smartphone.

If the smartphone does not work after following the steps listed above, contact your system administrator.

# Appendix B: Regulatory and Safety Information

## **Product Compatibility**

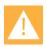

#### **Caution: Product compatibility**

Each Spectralink family of products only works with other members of the same family. If you have any questions about product compatibility, contact your system administrator.

#### Spectralink 95/96-Series

Use only 95/96-Series products with other 95/96-Series products as identified by the model number located on the label of the product.

Spectralink 9653 Smartphone965XSpectralink 9640 Smartphone964XSpectralink 9553 Smartphone955XSpectralink 9540 Smartphone954X

Multi-Charger Base ACH0000100

Desktop Dual Charger ACH0000101 (for BL10000100)

Desktop Battery Charger ACH0000102 (for BL10000100)

Versity LI Battery BL10000100

#### **Spectralink 87-Series**

Use only 87-Series products with other 87-Series products as identified by the model number located on the label of the product.

Spectralink 8753 Smartphone875XSpectralink 8744 Smartphone874XSpectralink 8742 Smartphone874XSpectralink 8741 Smartphone874X

USB Charger UE08WCP-050150SPA

Multi-Charger Base ABC87401 (for ACC87001 and ACC87301

Desktop Charger ACC87001 (for DM367)
Triple Battery Charger CBD87301 (for DM367)

Quad Charger (Combo) CBK87300 (for both DM351 and DM367)

Quad ChargerCBK87200 (for DM351)Standard Capacity Battery PackDM367 (for 8742/8744)Standard Capacity Battery PackDM351 (for 8741/8753)

#### **Spectralink 84-Series**

Use only 84-Series products with other 84-Series products as identified by the model number located on the label of the product.

Spectralink 8453 Wireless Handset 8453 Spectralink 8452 Wireless Handset 8452 Spectralink 8450 Wireless Handset 8450 Spectralink 8441 Wireless Handset 8441 Spectralink 8440 Wireless Handset 8440 8410 Speakerphone Dock **USB** Charger SA106B-05 **Dual Charger** DCA39 DCA40 **Quad Charger** 12-Bay Multi-Charger S0001 Standard Capacity Battery Pack RS657 **Extended Capacity Battery Pack** RS658

### **Spectralink 80-Series**

Use only 80-Series products with other 80-Series products as identified by the model number located on the label of the product.

| Spectralink 8020 Wireless Handset | 802X    |
|-----------------------------------|---------|
| Spectralink 8030 Wireless Handset | 803X    |
| Desktop Charger                   | PCS1850 |
| Dual Charger                      | PCD1850 |
| Quad Charger                      | PCQ1850 |
| Standard Battery Pack             | PBP0850 |
| Extended Battery Pack             | PBP1300 |
| UltraExtended Battery Pack        | PBP1850 |

# **FCC**

FCC ID IYG96XX of 9653<mark>&9640</mark> FCC ID: IYG95XX of 9553&9540

### **FCC Radiation Exposure Statement**

This portable device with its antenna complies with FCC's RF radiation exposure limits set forth for an uncontrolled environment. To maintain compliance this transmitter must not be co-located or operating in conjunction with any other antenna or transmitter.

FCC SAR compliance for body-worn operation is based on a separation distance of 10 mm between the unit and the human body. Carry this device at least 10 mm away from your body to ensure RF exposure level compliant or lower to the reported level. To support body-worn operation, choose the belt clips or holsters, which do not contain metallic components, to maintain a separation of 10 mm between this device and your body.

RF exposure compliance with anybody-worn accessory, which contains metal, was not tested and certified, and use such body-worn accessory should be avoided.

### **FCC Compliance Statement**

This device complies with part 15 of the FCC Rules. Operation is subject to the following two conditions: 1) This device may not cause harmful interference, and 2) this device must accept any interference received, including interference that may cause undesired operation. If this equipment does cause harmful interference to radio or television reception, which can be determined by turning the equipment off and on, the user is encouraged to try to correct the interference by one or more of the following measures:

- Reorient or relocate the receiving antenna.
- Increase the separation between the equipment and receiver
- Connect the equipment into an outlet on a circuit different from that to which the receiver is connected.
- Consult the dealer or an experienced radio/TV technician for help.

# **Industry Canada Notice**

Certification Number IC: 2128B-96XX of 9653&9640 Certification Number IC: 2128B-95XX of 9553&9540

Under Industry Canada regulations, this radio transmitter may only operate using an antenna of a type and maximum (or lesser) gain approved for the transmitter by Industry Canada. To reduce potential radio interference to other users, the antenna type and its gain should not exceed the equivalent isotropically radiated power (EIRP) necessary for successful communication.

Operation is subject to the following two conditions: (1) this device may not cause interference, and (2) this device must accept any interference, including interference that may cause undesired operation of the device.

Le présent appareil est conforme aux CNR d'Industrie Canada applicables aux appareils radio exempts de licence. L'exploitation est autorisée aux deux conditions suivantes : (1) l'appareil nedoit pas produire de brouillage, et (2) l'utilisateur de l'appareil doit accepter tout brouillage radioélectrique subi, même si le brouillage est susceptible d'en compromettre le fonctionnement.

This Class B digital apparatus complies with Canadian ICES-003.

Cet appareil numérique de la classe B est conforme à la norme NMB-003 du Canada.

This device and its antenna(s) must not be co-located or operating in conjunction with any other antenna or transmitter.

Cet appareil et son antenne (s) ne doit pas être co-localisés ou fonctionnant en conjonction avec une autre antenne ou transmetteur.

This equipment should be installed and operated with a minimum distance of 10mm between the radiator and your body.

Cet équipement doit être installé et utilisé à une distance minimale de 10mm entre le radiateur et votre corps.

It is the responsibility of the installer to ensure that when using the outdoor antenna kits, only those antennas certified with the product are used. The use of any antenna other than those certified with the product is expressly forbidden by FCC rules 47 CFR part 15.204 and IC RSS standards.

Il est de la responsabilité de l'installateur de s'assurer que lorsque vous utilisez les kits d'antennes extérieures, seules les antennes certifiés avec le produit sont utilisés. L'utilisation d'une antenne autre que ceux qui sont certifiés avec le produit est expressément interdite par la réglementation FCC partie 47 CFR 15.204 et IC normes RSS.

# ISED Canada Radiation Exposure Statement

This EUT is compliance with SAR for general population/uncontrolled exposure limits in RSS-102 and had been tested in accordance with the measurement methods and procedures specified in IEEE 1528 and IEC 62209. This equipment should be installed and operated with minimum distance 10mm between the radiator and your body. This device and its antenna(s) must not be co-located or operating in conjunction with any other antenna or transmitter.

Cet appareil est conforme aux limites d'exposition DAS incontrôlée pour la population générale de la norme CNR-102 Innovation, Sciences et Développement économique Canada et a été testé en conformité avec les méthodes de mesure et procédures spécifiées dans IEEE 1528 et IEC 62209. Cet appareil doit être installé et utilisé avec une distance minimale de 10mm entre l'émetteur et votre corps. Cet appareil et sa ou ses antennes ne doivent pas être co-localisés ou fonctionner en conjonction avec tout autre antenne ou transmetteur.

# **CE Declaration of Conformity**

CE Declaration of Conformity with Regard to Directives: 2014/53/EU & 2011/65/EU.

Spectralink Model No.: 9653/9640/9553/9540

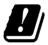

| BE | BG | CZ | DK | DE | EE | ΙE | EL | ES | FR | HR | IT | CY | LV |
|----|----|----|----|----|----|----|----|----|----|----|----|----|----|
| LT | LU | HU | MT | NL | AT | PL | PT | RO | SI | SK | FI | SE | UK |
| NO | IS | LI | СН | TR |    |    |    |    |    |    |    |    |    |

### Български:

С настоящето, Spectralink Corporation декларира, че този TBD отговаря на основните изисквания и други съответни постановления на Директива 2014/53/EU & 2011/65/EU.

### Čeština:

Spectralink Corporation tímto prohlašuje, že tento TBD je ve shodě se základními požadavky a dalšími příslušnými ustanoveními směrnice 2014/53/EU & 2011/65/EU.

#### Dansk:

Undertegnede Spectralink Corporation erklærer herved, at følgende udstyr TBD overholder de væsentlige krav og øvrige relevante krav i direktiv 2014/53/EU & 2011/65/EU.

### Deutsch:

Hiermit erklärt Spectralink Corporation, dass sich dieses TBD in Übereinstimmung mit den grundlegenden Anforderungen und den anderen relevanten Vorschriften der **Richtlinie** 2014/53/EU & 2011/65/EU befindet.

#### Eesti:

Käesolevaga kinnitab Spectralink Corporation seadme TBD vastavust direktiivi 2014/53/EU & 2011/65/EU põhinõuetele ja nimetatud direktiivist tulenevatele teistele asjakohastele sätetele.

### Ελληνικά:

ΜΕ ΤΗΝ ΠΑΡΟΥΣΑ Spectralink Corporation ΔΗΛΩΝΕΙ ΟΤΙ ΤΒΟ ΣΥΜΜΟΡΦΩΝΕΤΑΙ ΠΡΟΣ ΤΙΣ ΟΥΣΙΩΔΕΙΣ ΑΠΑΙΤΗΣΕΙΣ ΚΑΙ ΤΙΣ ΛΟΙΠΕΣ ΣΧΕΤΙΚΕΣ ΔΙΑΤΑΞΕΙΣ ΤΗΣ ΟΔΗΓΙΑΣ 2014/53/EU & 2011/65/EU.

### **English:**

Hereby, Spectralink Corporation, declares that this TBD is in compliance with the essential requirements and other relevant provisions of Directive 2014/53/EU & 2011/65/EU.

### **Español:**

Por medio de la presente Spectralink Corporation declara que el TBD cumple con los requisitos esenciales y cualesquiera otras disposiciones aplicables o exigibles de la Directiva 2014/53/EU & 2011/65/EU.

### Français:

Par la présente Spectralink Corporation déclare que l'appareil TBD est conforme aux exigences essentielles et aux autres dispositions pertinentes de la directive 2014/53/EU & 2011/65/EU.

### Gaeilge:

Fograíonn Spectralink Corporation leis seo go bhfuil an TBD seo i gcomhlíonadh leis na fíorriachtanais agus na forálacha eile maidir le Treoir 2014/53/EU & 2011/65/EU.

#### Hrvatski:

Ovime tvrtka Spectralink Corporation izjavljuje da je ovaj TBD u skladu osnovnim zahtjevima I ostalim odredbama Direktive 2014/53/EU & 2011/65/EU.

### Íslenska:

Hér með lýsir Spectralink Corporation yfir því að TBD er í samræmi við grunnkröfur og aðrar kröfur, sem gerðar eru í tilskipun 2014/53/EU & 2011/65/EU.

### Italiano:

Con la presente Spectralink Corporation dichiara che questo TBD è conforme ai requisiti essenziali ed alle altre disposizioni pertinenti stabilite dalla direttiva 2014/53/EU & 2011/65/EU.

### Latviešu valoda:

Ar šo Spectralink Corporation deklarē, ka TBD atbilst Direktīvas 2014/53/EU & 2011/65/EU būtiskajām prasībām un citiem ar to saistītajiem noteikumiem.

### Lietuvių kalba:

Šiuo Spectralink Corporation deklaruoja, kad šis TBD atitinka esminius reikalavimus ir kitas 2014/53/EU & 2011/65/EU Direktyvos nuostatas.

### Magyar:

Alulírott, Spectralink Corporation nyilatkozom, hogy a TBD megfelel a vonatkozó alapvető követelményeknek és az 2014/53/EU & 2011/65/EU irányelv egyéb előírásainak.

### Malti:

Hawnhekk, Spectralink Corporation jiddikjara li dan TBD jikkonforma mal-ħtiġijiet essenzjali u ma provvedimenti oħrajn relevanti li hemm fid-Dirrettiva 2014/53/EU & 2011/65/EU.

### **Nederlands:**

Hierbij verklaart Spectralink Corporation dat het toestel TBD in overeenstemming is met de essentiële eisen en de andere relevante bepalingen van richtlijn 2014/53/EU & 2011/65/EU.

#### Norsk:

Spectralink Corporation erklærer herved at utstyret TBD er i samsvar med de grunnleggende krav og øvrige relevante krav i direktiv 2014/53/EU & 2011/65/EU.

### Polski:

Niniejszym Spectralink Corporation oświadcza, że TBD jest zgodny z zasadniczymi wymogami oraz pozostałymi stosownymi postanowieniami Dyrektywy 2014/53/EU & 2011/65/EU.

### Português:

Spectralink Corporation declara que este TBD está conforme com os requisitos essenciais e outras disposições da Directiva 2014/53/EU & 2011/65/EU.

#### Română:

Prin prezenta, Spectralink Corporation declara ca acest TBD este in conformitate cu cerintele esentiale si alte prevederi ale Directivei 2014/53/EU & 2011/65/EU.

### Slovenčina:

Spectralink Corporation týmto vyhlasuje, že TBD spĺňa základné požiadavky a všetky príslušné ustanovenia Smernice 2014/53/EU & 2011/65/EU.

### Slovenščina:

Spectralink Corporation izjavlja, da je ta TBD v skladu z bistvenimi zahtevami in ostalimi relevantnimi določili direktive 2014/53/EU & 2011/65/EU.

#### Suomi:

Spectralink Corporation vakuuttaa täten että TBD tyyppinen laite on direktiivin 2014/53/EU & 2011/65/EU oleellisten vaatimusten ja sitä koskevien direktiivin muiden ehtojen mukainen.

### Svenska:

Härmed intygar Spectralink Corporation att denna TBD står I överensstämmelse med de väsentliga egenskapskrav och övriga relevanta bestämmelser som framgår av direktiv 2014/53/EU & 2011/65/EU.

# **Hearing Aid Compatibility**

This equipment is Hearing Aid Compatible (HAC)

A handset is considered hearing aid-compatible for acoustic coupling if it meets a rating of M3 or M4, under the ANSI C63.19. A handset is considered hearing aid-compatible for inductive

coupling if it meets a rating of T3 or T4, under ANSI C63.19. (Not all hearing-aids have telecoil inside.) This device was tested according to ANSI C63.19 2011 version, and this meets the T3/M4 rating.

Cet équipement est compatible avec les dispositifs d'aide auditive.

# **Chargers and Battery Packs**

- Chargers operate in a 50° to 85° F (10° to 30° C) environment. Do not expose them to freezing temperatures or direct sunlight.
- Do not place anything in the charger other than the smartphone or single Battery Pack as appropriate to avoid bending the contacts. Bent contacts can keep the Battery Pack from charging.
- Only use Spectralink BLI0000100 Battery Packs with Spectralink Versity Chargers.
- Never use a non-Spectralink charging unit as it could damage the Battery Pack.
- Use only the original plug-in power adapter for the chargers.
- Contact your service representative for assistance if you have a faulty Battery Pack or a problem with your charger.
- Any battery that exhibits swelling, cracking or other abnormality should be disposed of promptly and properly. Do not use in such a condition.
- Store Battery in dry conditions at approx. 65° F (20° C).
- Recharge a stored Battery Pack at least every six months.
- Never store a Battery Pack in fully or near fully discharged state.

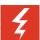

### Warning: Risk of explosion

Risk of explosion if battery is replaced by an incorrect type. Dispose of used batteries according to the instructions.

USE ONLY SPECTRALINK BATTERY PACK MODEL BLI0000100 WITH SPECTRALINK VERSITY SMARTPHONES.

### **Attention: Risque d'explosion**

Attention: Risque d'explosion si la batterie est remplacée par un type incorrect. Jeter les batteries usagées selon les instructions.

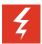

### Warning: Do not mistreat

The battery used in this device may present a risk of fire or chemical burn if mistreated. Do no disassemble, crush, heat above 86° F (30° C), or incinerate.

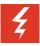

### Warning: Water or fire exposure

Do not immerse the Battery Pack in liquid or throw it into fire.

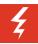

# **Warning: Disposal of Battery Packs**

Do not throw away the Battery Pack with your domestic waste. Return used Battery Packs to your supplier or servicing agent. The battery must be discarded according to Instructions for Battery Collection for each Local Area

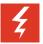

## Warning: Proper handling

All batteries can cause property damage and/or bodily injury, such as burns, if a conductive material such as jewelry, keys, or beaded chains touches exposed terminals. The conductive material may complete an electrical circuit (short circuit) and become quite hot. Exercise care in handling any charged battery, particularly when placing it inside a pocket, purse, or other container with metal objects.

# **Smartphones**

Please read the following text carefully for important safety information.

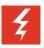

### Warning: Magnetic earpiece

The earpiece may retain magnetic objects.

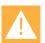

### Caution: Authority to operate this equipment

Changes or modifications to this equipment that are not approved by Spectralink may cause this equipment to fail to comply with part 15 of the FCC rules, voiding the user's authority to operate this equipment.

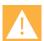

### Caution: Not user serviceable

Spectralink products contain no user-serviceable parts inside. Refer servicing to qualified service personnel.

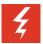

### Warning: Medical equipment interference

Spectralink recommends that standard acceptance procedures be followed prior to operating this equipment in proximity of life-support systems.

### **Operational Warnings**

Certain operational environments are potentially hazardous. Please read the following text carefully to ensure that you understand the smartphone's operating conditions.

### Potentially Explosive Atmospheres

Do not take your smartphone into any area with a potentially explosive atmosphere. Do not remove, install, or charge batteries in such areas. Sparks in a potentially explosive atmosphere can cause an explosion or fire resulting in bodily injury or even death.

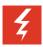

# **Warning: Explosive Atmospheres**

Avoid areas with potentially explosive atmospheres include fueling areas such as lower decks on boats, fuel, or chemical transfer or storage facilities, areas where the air contains chemicals or particles such as grain, dust, or metal powders, and any other area where you would normally be advised to turn off your vehicle engine. Areas with potentially explosive atmospheres are often marked with signs, but not always.

# **Electromagnetic Interference and Compatibility**

Nearly every electronic device is susceptible to electromagnetic interference (EMI) if inadequately shielded, designed, or otherwise configured for electromagnetic compatibility.

### **Facilities**

To avoid electromagnetic interference and/or compatibility conflicts, turn off your smartphone in any facility where posted notices instruct you to do so. Hospitals or health care facilities may be using equipment that is sensitive to external radio frequency (RF) energy.

### **Pacemakers**

The Health Industry Manufacturers Association recommends that you maintain a minimum separation of 6 inches (15 cm) between a handheld, wireless-radio product and a pacemaker. These recommendations are consistent with the independent research by, and recommendations of, Wireless Technology Research. Persons with pacemakers should:

- ALWAYS keep the smartphone more than 6 inches (15 cm) from their pacemaker when the smartphone is turned on
- Not carry the smartphone in a breast pocket
- Use the ear opposite the pacemaker to minimize the potential for interference
- Turn the smartphone off immediately if you have any reason to suspect that interference is taking place

### Other Medical Devices

If you use any other personal medical device, consult the manufacturer of your device to determine if it is adequately shielded from external RF energy. Your physician may be able to assist you in obtaining this information.

### **Use While Driving**

Campus installations and warehouse facilities that use vehicles such as forklifts or golf carts should abide by these guidelines when using Smartphones:

- Give full attention to driving and to the road, aisle, or path
- Use hands-free operation, if available
- Pull off the road, aisle, or path and park before making or answering a call

### For Vehicles Equipped with an Airbag

Do not place a portable device in the area over the airbag or in the airbag deployment area. An airbag inflates with great force. If you place the smartphone in the airbag deployment area, and the airbag inflates, the airbag may propel the smartphone at high speed and cause serious injury to occupants of the vehicle.

### **FCC Statement**

This device complies with part 15 of the United States FCC Rules. Operation is subject to the following two conditions: (1) This device may not cause harmful interference, and (2) this device must accept any interference received, including interference that may cause undesired operation.

# Specific Absorption Rate (SAR) Information: Spectralink Versity Wireless Smartphones

Your wireless smartphone is a low power radio transmitter and receiver. When it is on, it receives and sends out 802.11a/b/g/n radio frequency (RF) signals. In August 1996, the Federal Communications Commission (FCC) adopted radio frequency (RF) exposure guidelines with safety levels for hand-held wireless smartphones. Those guidelines are consistent with the safety standards previously set by both U.S. and international standards bodies:

- ANSI C95.1 (1992) American National Standards Institute
- NCRP Report 86 (1986) National Council on Radiation Protection and Measurements
- ICNIRP (1996) International Commission on Non-Ionizing Radiation Protection
- DHWC Safety Code 6 Department of Health and Welfare Canada

These standards were developed by independent scientific organizations through periodic and thorough evaluation of scientific studies. The standards include a substantial safety margin designed to assure the safety of all persons, regardless of age and health. The exposure standard for wireless mobile smartphones employs a unit of measurement known as the Specific Absorption Rate, or SAR. The SAR limit set by the FCC is 1.6W/kg.

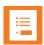

### **Note: SAR limits**

In the United States and Canada, the SAR limit for mobile smartphones used by the public is 1.6 watts/kg (W/kg) averaged over one gram of tissue. The standard incorporates a substantial margin of safety to give additional protection for the public and to account for any variations in measurements.

The FCC conducts tests for SAR using standard operating positions specified by the FCC with the smartphone transmitting at its highest certified power level in all tested frequency bands. Although the SAR is determined at the highest certified power level, the actual SAR level of the smartphone while operating can be well below the maximum value. This is because the smartphone is designed to operate at multiple power levels so that it uses only the power required to reach the network. Before a smartphone model is available for sale to the public, the FCC must test and certify it to ensure that smartphones do not exceed the limit established by the government-adopted requirement for safe exposure. The tests are performed in positions and locations (at the ear and worn on the body) as required by the FCC for each model. While there may be differences between the SAR levels of various smartphones and at various positions, they all meet the government requirement for safe exposure.

The FCC has granted an Equipment Authorization for this model smartphone with all reported SAR levels evaluated in compliance with the FCC RF emission guidelines.

SAR information on this model smartphone is on file with the FCC. You can find it under the Display Grant section at <a href="http://www.fcc.gov/oet/ea">http://www.fcc.gov/oet/ea</a> after searching on the FCC ID number found on the smartphone label inside the battery compartment. Additional information on Specific Absorption Rates (SAR) can be found on the Cellular Telecommunications Industry Association (CTIA) Website at <a href="http://www.ctia.org">http://www.ctia.org</a>.

### EU SAR peak values (in W/kg):

9653-head: 0.58 W/kg Head Tissue

9653-body: 1.19 W/kg Body Tissue

9553-head: 0.35 W/Kg W/kg Head Tissue

9553-body: 0.57 W/Kg W/kg Body Tissue

9540-head: 0.34 W/Kg W/kg Head Tissue

9540-body: 0.57 W/Kg W/kg Body Tissue

9640-head: 0.58 W/kg Head Tissue

9640-body: 1.19 W/kg Body Tissue

### FCC SAR peak values (in W/kg):

9653-head: 1.08 W/kg Head Tissue

9653-body: 0.87 W/kg Body Tissue

9553-head: 0.73 W/kg Head Tissue

9553-body: 0.36 W/kg Body Tissue

9540-head: 0.91W/kg Head Tissue

9540-body: 0.54 W/kg Body Tissue

9640-head: 0.92 W/kg Head Tissue

9640-body: 0.87 W/kg Body Tissue

All wireless devices may be susceptible to interference, which could affect performance.

Spectralink is not responsible for any radio or TV interference caused by unauthorized modifications to this equipment. Such modifications could void your authority to operate the equipment

### **Smartphone operation normal position**

To position the antenna properly, hold the smartphone as you would any other telephone, with the earpiece to your ear and speak into the microphone.

# Frequency Bands

The 9653 named product operates in the Frequency Bands with maximum Powers as shown below:

#### Cell

- GSM 850/900: 34 dBm
- GSM 1800/1900: 30.5dBm
- UMTS 850/900/1700/1900/2100:24.5 dBm
- LTE B1/2/3/4/5/7/8/12/13/20/25/26/28/38/66: 24.5 dBm

### WIFI

- 802.11bgn: 2.4GHz band <19dBm</li>
- 802. 11a/n/ac: 5GHz band <16 dBm
- WIFI MIMO
- 802.11n: 2.4GHz band <18 dBm</li>
- 802. 11a/n/ac: 5GHz band <19.5 dBm

### Other

- Bluetooth: < 10 dBm</li>
- NFC 13.56 MHz: < 25 dBuA/m at 10m</li>

The 9640 named product operates in the Frequency Bands with maximum Powers as shown below

### Cell

- GSM 850/900: 34 dBm
- GSM 1800/1900: 30.5dBm
- UMTS 850/900/1700/1900/2100:24.5 dBm
- LTE B1/2/3/4/5/7/8/12/13/20/25/26/28/38/66: 24.5 dBm

#### WIFI

- 802.11bgn: 2.4GHz band <19dBm</li>
- 802. 11a/n/ac: 5GHz band <15 dBm
- WIFI MIMO

- 802.11n: 2.4GHz band <18 dBm
- 802, 11a/n/ac: 5GHz band <18 dBm

#### Other

- Bluetooth: < 10 dBm
- NFC 13.56 MHz: < 25 dBuA/m at 10m</li>

The 9553 named product operates in the Frequency Bands with maximum Powers as shown below

### WIFI

- 802.11bgn: 2.4GHz band <19dBm</li>
- 802. 11a/n/ac: 5GHz band <16 dBm
- WIFI MIMO
- 802.11n: 2.4GHz band <18 dBm
- 802. 11a/n/ac: 5GHz band <19.5 dBm

### Other

- Bluetooth: < 10 dBm
- NFC 13.56 MHz: < 25 dBuA/m at 10m</li>

The 9540 named product operates in the Frequency Bands with maximum Powers as shown below

### WIFI

- 802.11bgn: 2.4GHz band <19dBm
- 802. 11a/n/ac: 5GHz band <16 dBm
- WIFI MIMO
- 802.11n: 2.4GHz band <18 dBm
- 802. 11a/n/ac: 5GHz band <19.5 dBm

### Other

- Bluetooth: < 10 dBm</li>
- NFC 13.56 MHz: < 25 dBuA/m at 10m</li>

# Accessories

- Switching Adapter
- Li-ion Battery
- Data Cable

# **Operating System**

The operation system is Android 8.1 OS

# Appendix C: Products Mentioned in this Document

Android, Google, Google Play and other marks are trademarks of Google, Inc.

Microsoft and Outlook are registered trademarks of Microsoft Corporation in the United States and/or other countries.

\*\*\*\*\*END OF DOCUMENT\*\*\*\*